# ため池防災支援システム操作方法(氾濫解析)

SSIP

2022年 8月(8月2日改訂) 国立研究開発法人農研機構 農村工学研究部門

**目次**

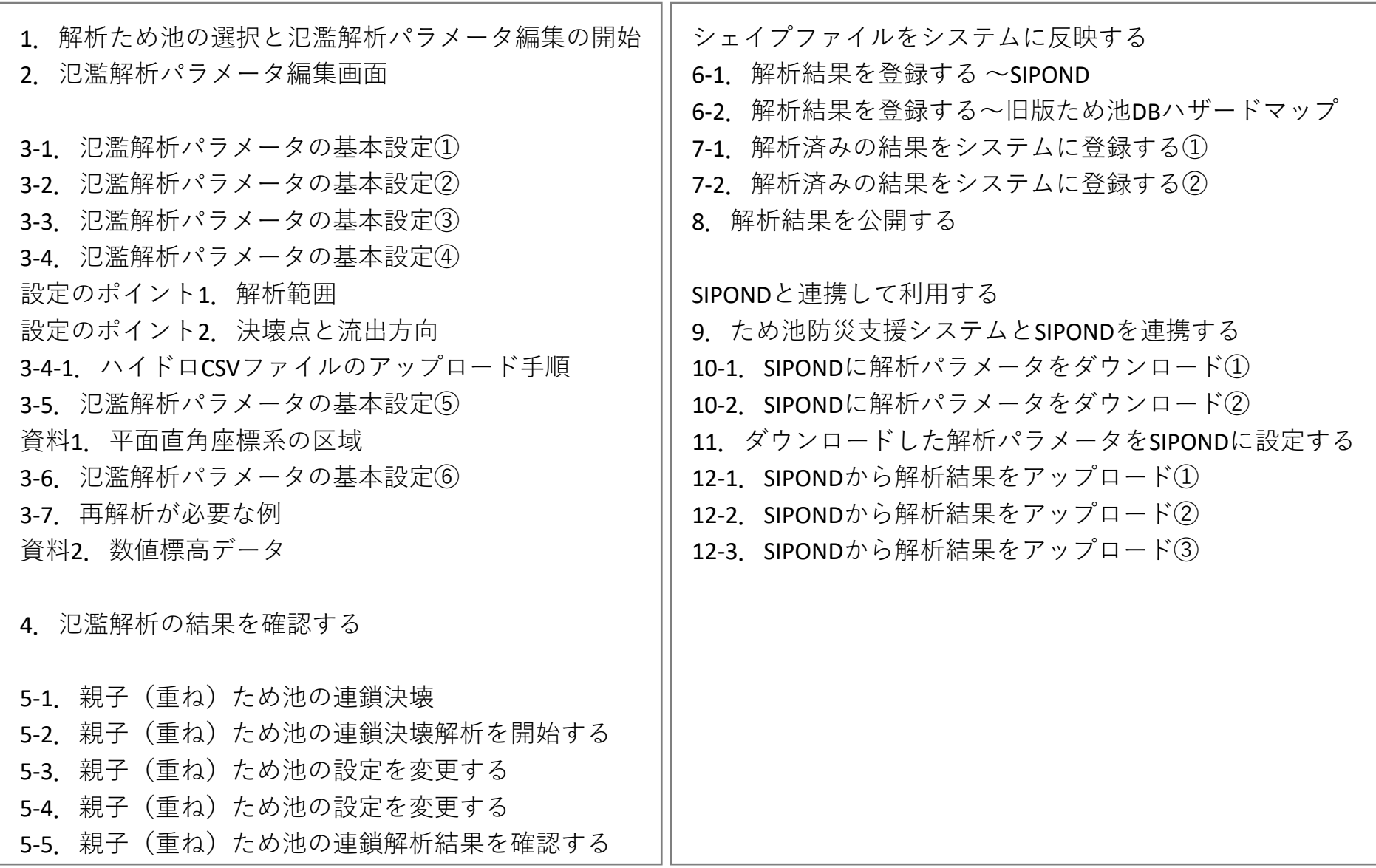

#### **1.解析ため池の選択と氾濫解析パラメータ編集の開始**

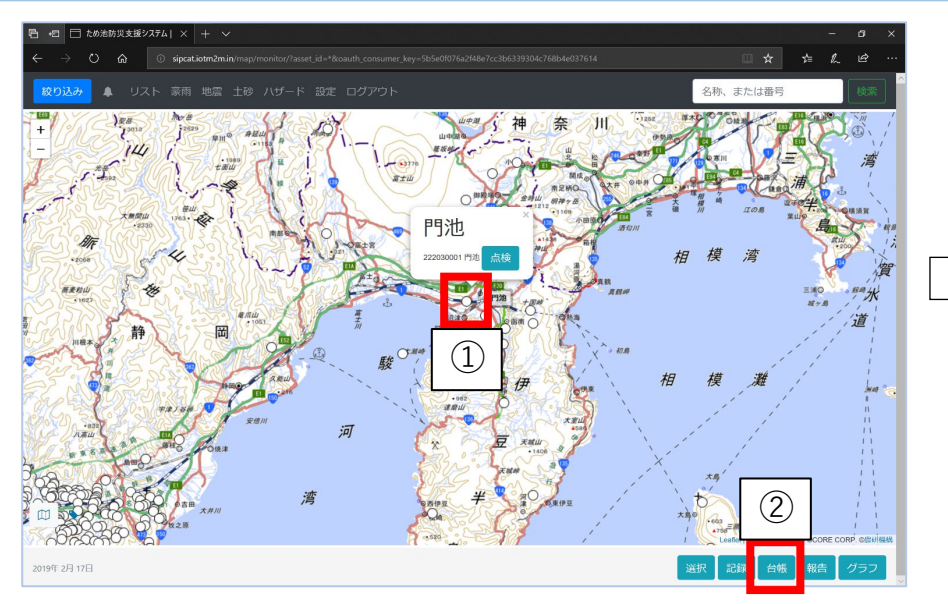

ため池防災支援システム(http://sipcat.tameike.org/map/monitor/)

- ① ため池防災支援システムでため池アイコンを選択。
- ② 「台帳」ボタンを選択し、ため池諸元を表示する。
- ③ ため池台帳の最下部にある「氾濫解析パラメータ 編集」ボタンを選択する。
- ④ 「氾濫解析パラメータを変更」画面が別ウィンド ウで表示される。
- 担当区域外のため池を選択している時や、解析権限が ないユーザーは③のボタンが表示されません。
- ✔ 解析権限が必要な場合は「ユーザー情報の変更」で解 析権限の付与を依頼してください。

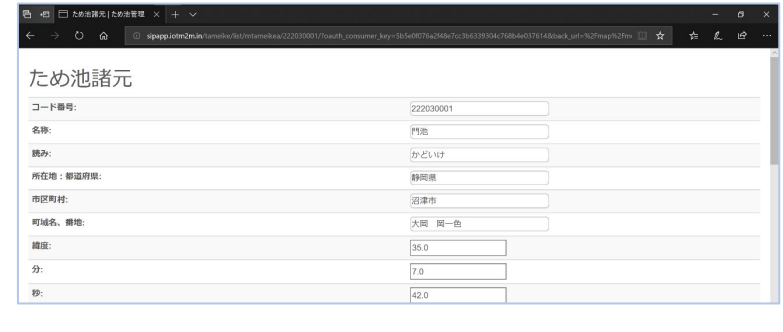

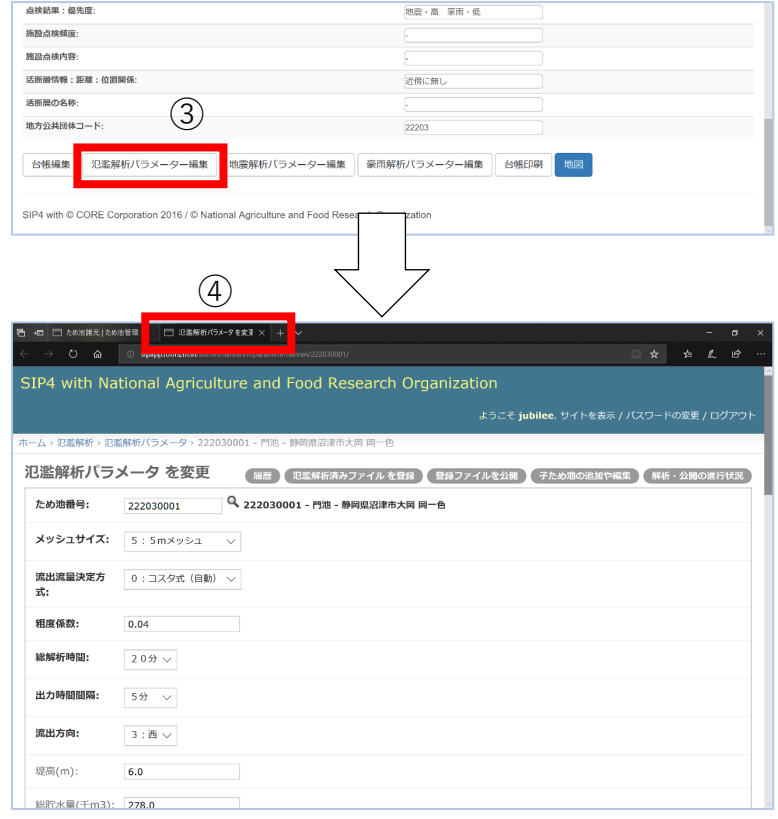

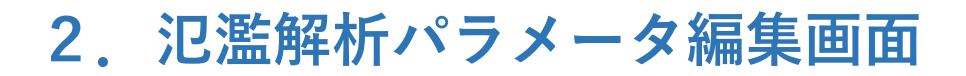

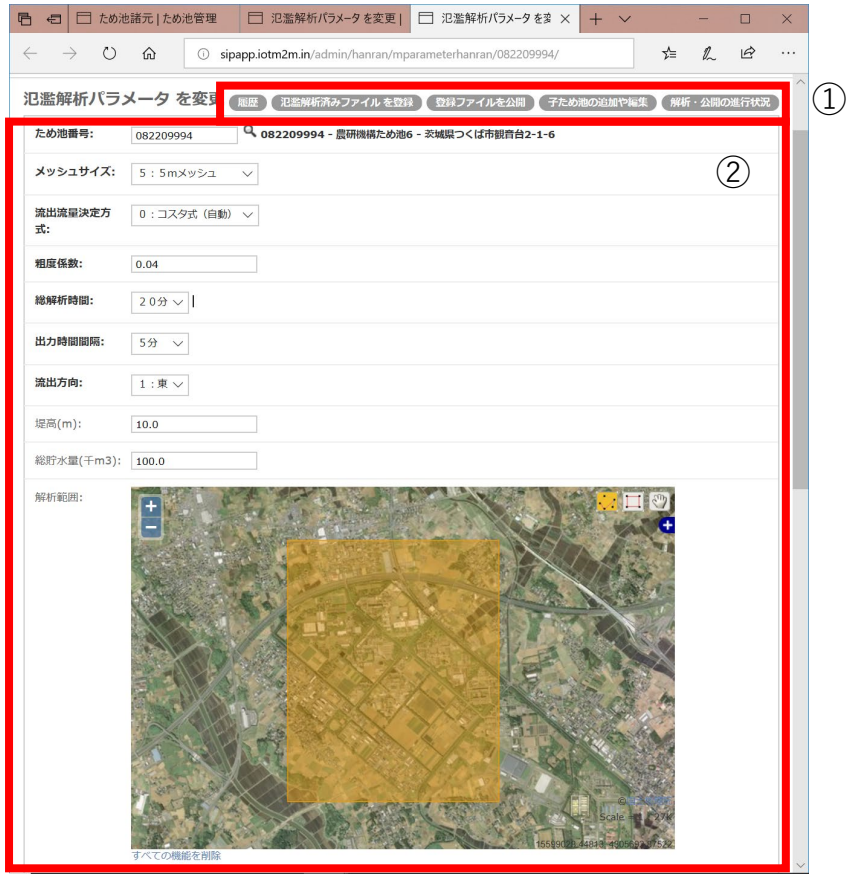

 サブメニュー パラメータ編集項目

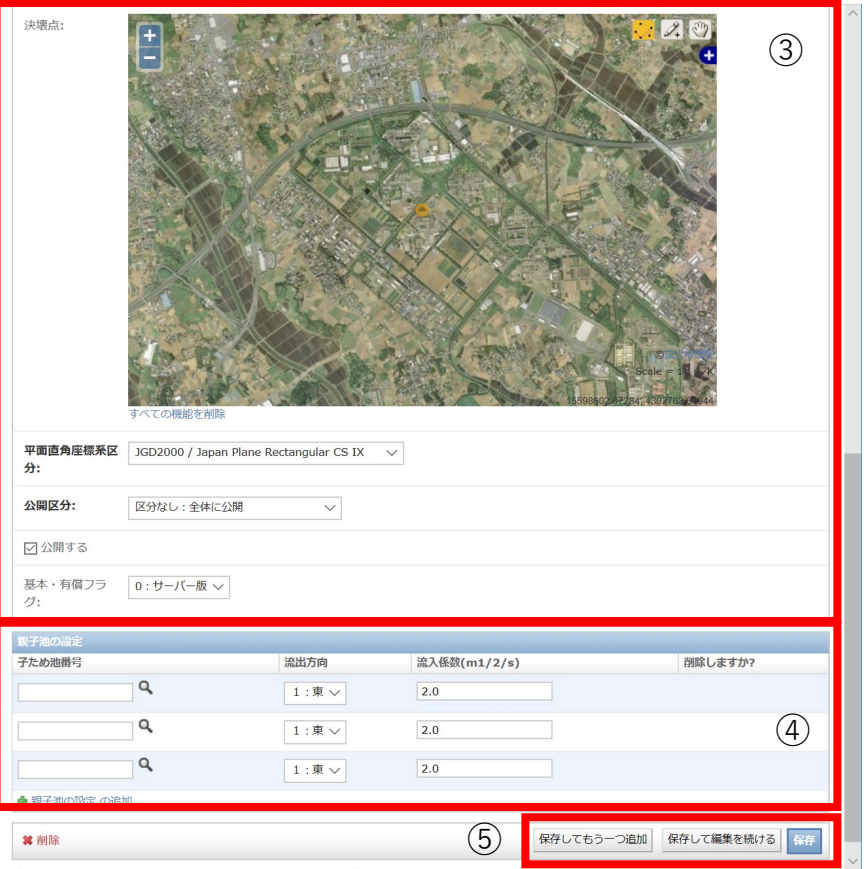

- パラメータ編集項目
- 解析した親子ため池の設定
- 保存メニュー(設定したパラメータを保 存することで解析を開始する)

#### **3-1.氾濫解析パラメータの基本設定①**

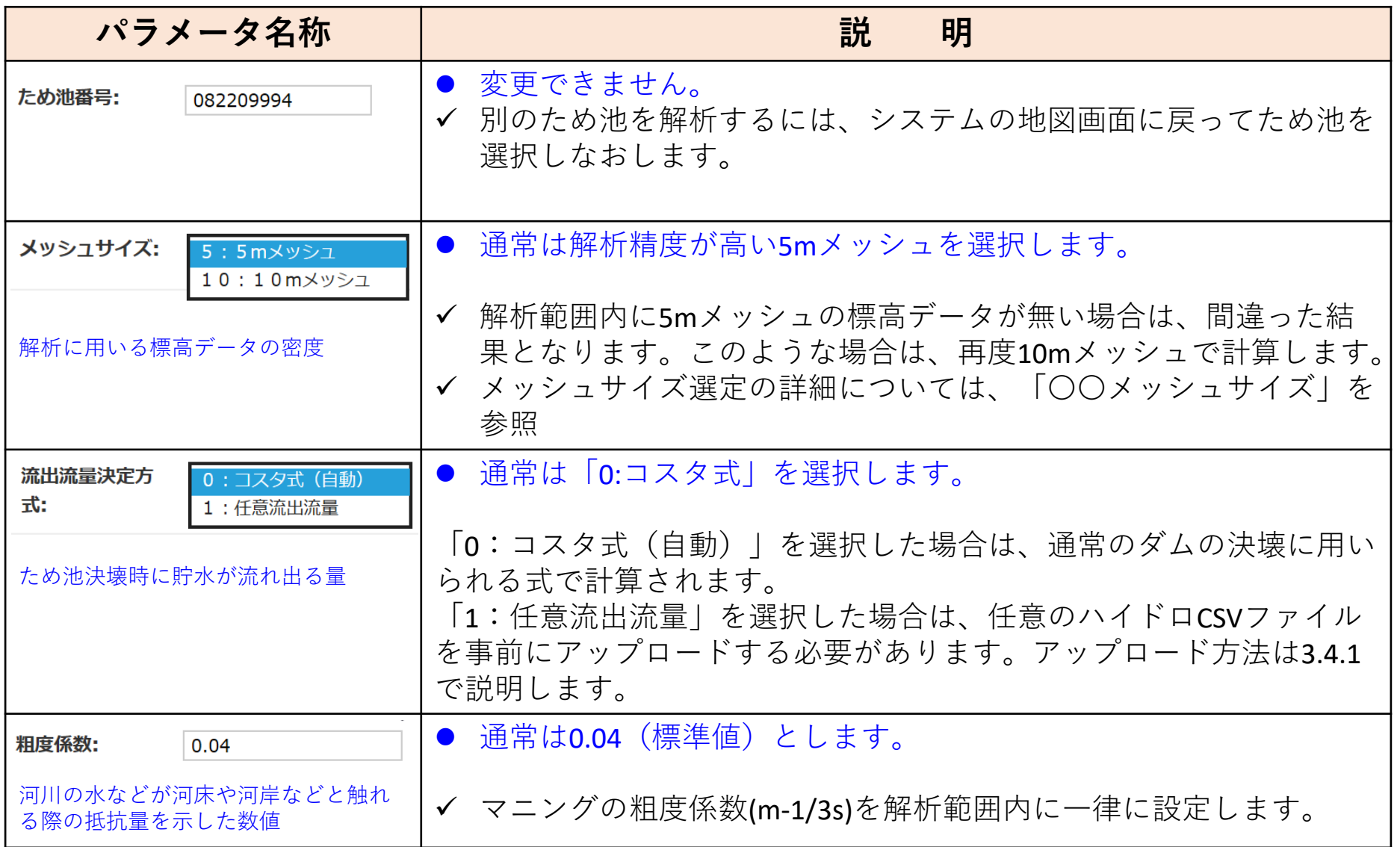

#### **3-2.氾濫解析パラメータの基本設定②**

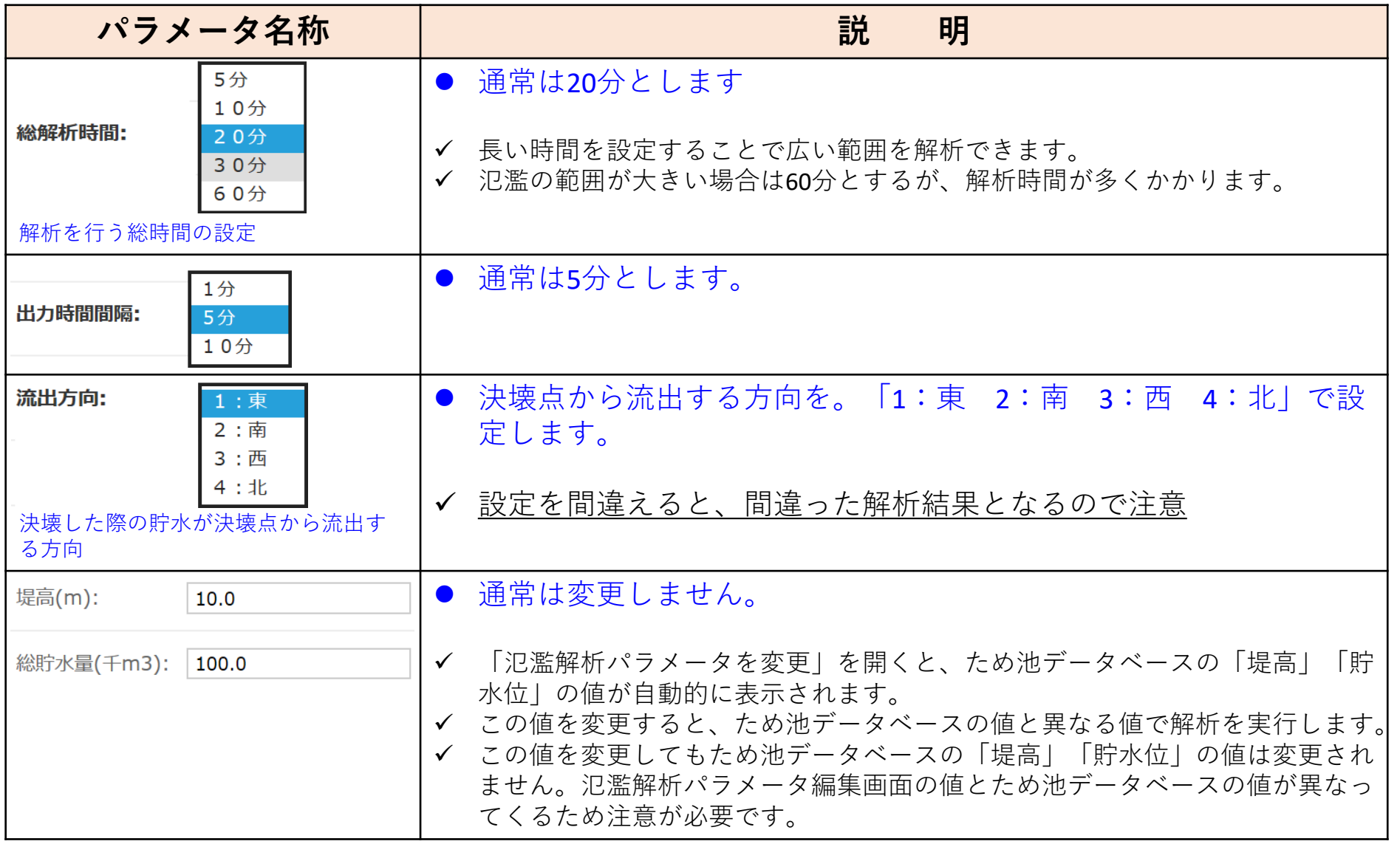

#### **3-3.氾濫解析パラメータの基本設定③**

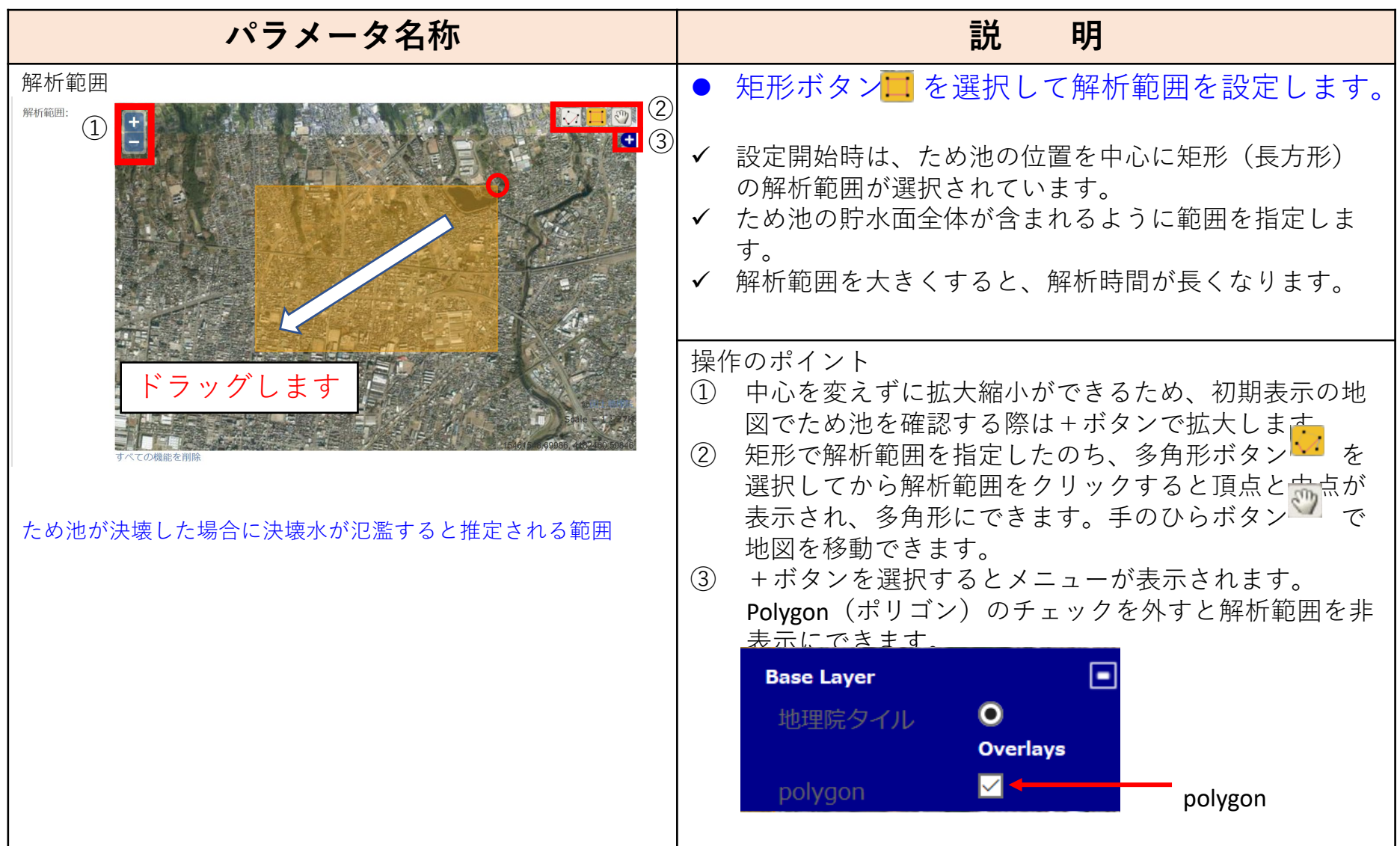

#### **3-4.氾濫解析パラメータの基本設定④**

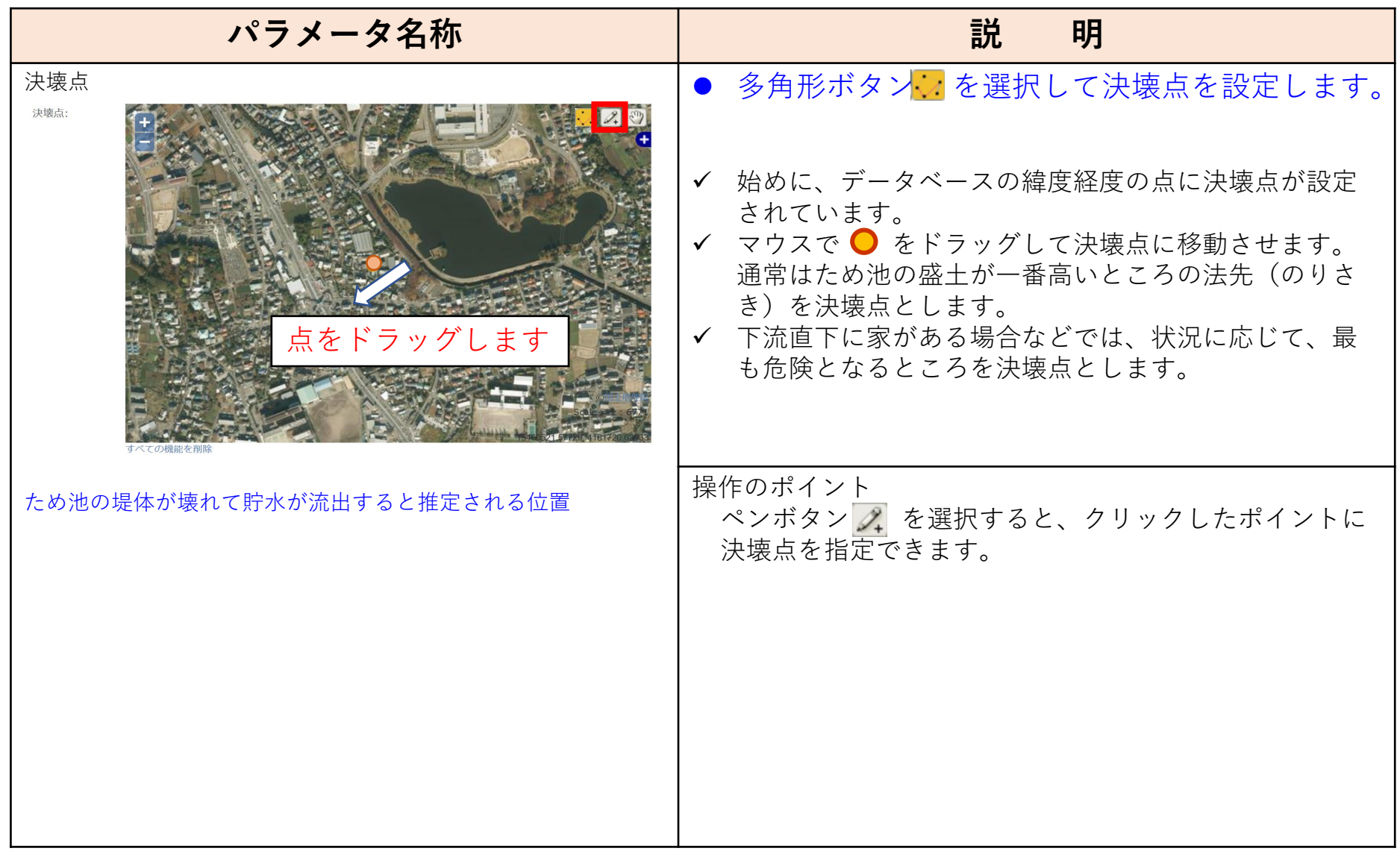

#### **設定のポイント1.解析範囲**

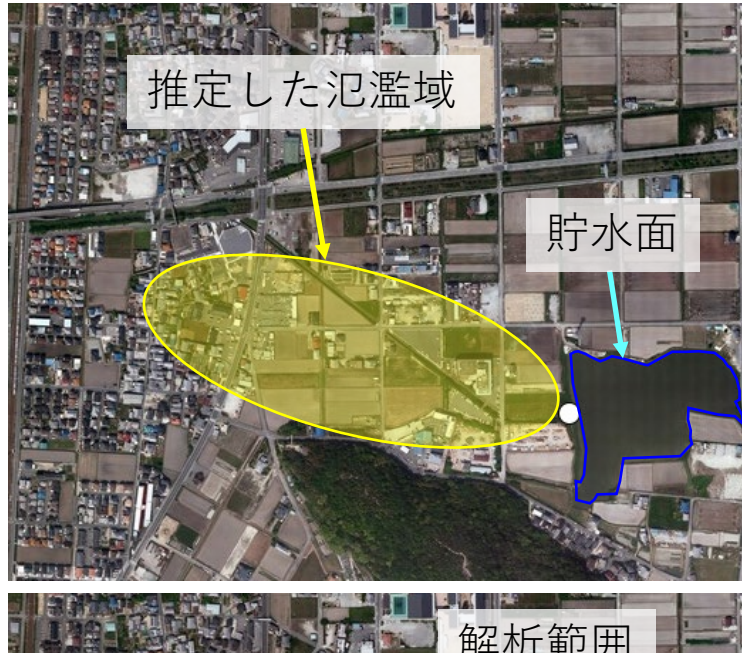

解析範囲の設定のポイント

① 決壊した場合の氾濫域を推定します。左図では黄色の 範囲が氾濫域であると推定しています。

※現地の地形の確認を強くおすすめします。メッシュ サイズよりも小さい盛土や水路は数値標高データに 反映されていない場合があり、誤った解析結果が出 る場合があります。

② 推定した氾濫域と貯水面が全てカバーされるように解 析範囲を設定します。多角形よりも矩形の方が失敗が 少なく、矩形での設定をおすすめします。

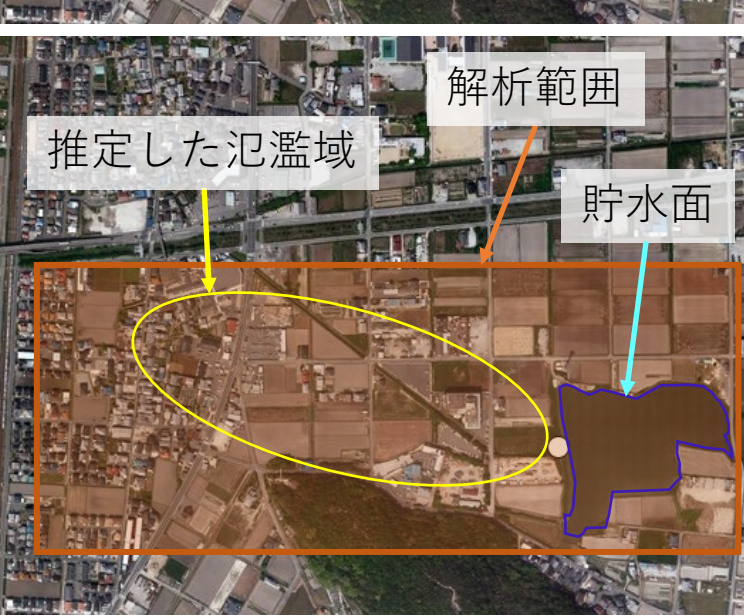

#### **設定のポイント2.決壊点と流出方向**

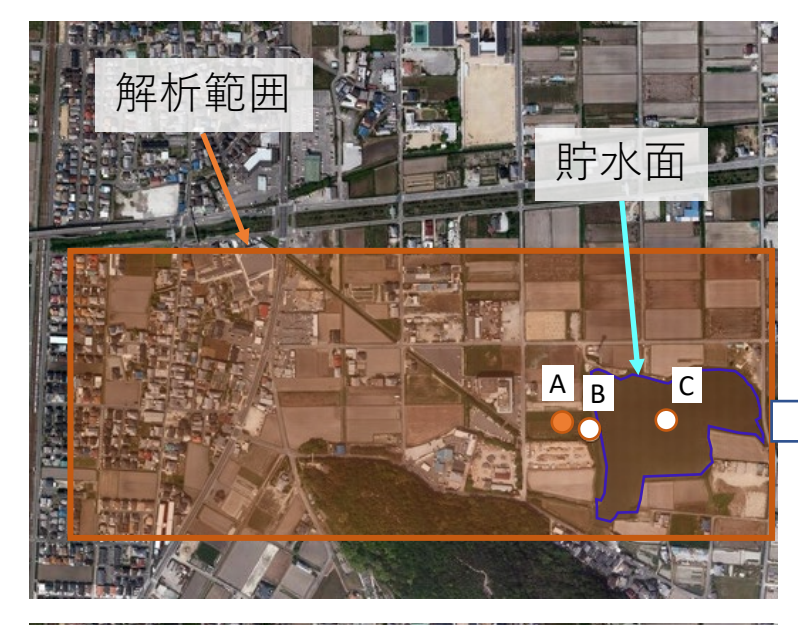

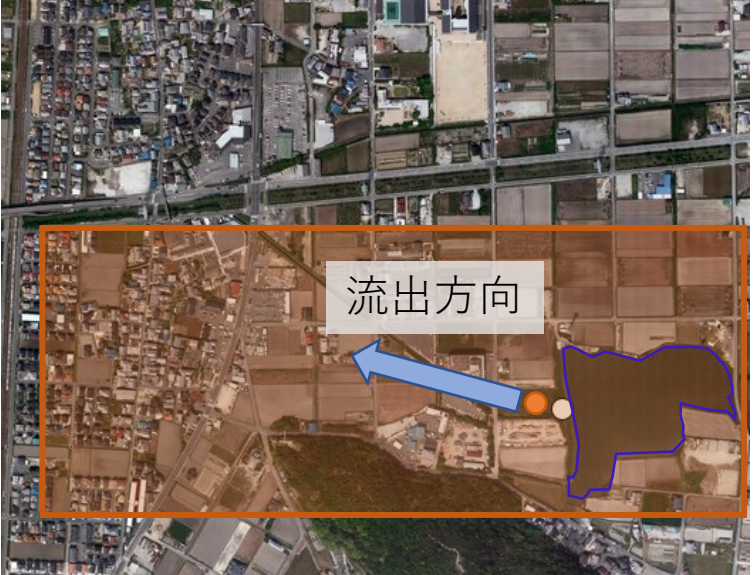

決壊点と流出方向の設定のポイント ① 決壊点は堤体下流斜面の法先より少し下流側に設 定します。下図の場合は、点Aが理想的です。

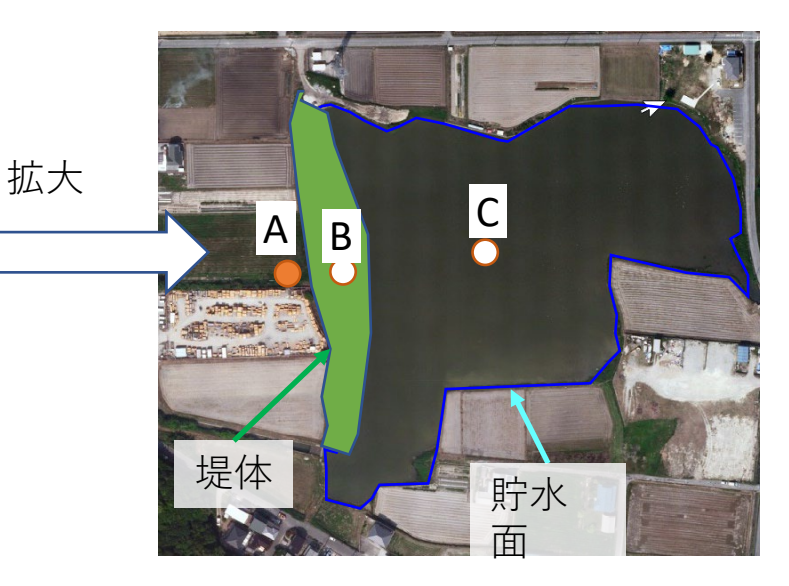

② 流出方向は決壊点から流れ出ると想定される方向 を設定します。東西南北のいずれかのうち、最も 近い方向を設定します。左図の場合は、「西」に 設定します。

### **3-4-1.ハイドロCSVファイルのアップロード手順**

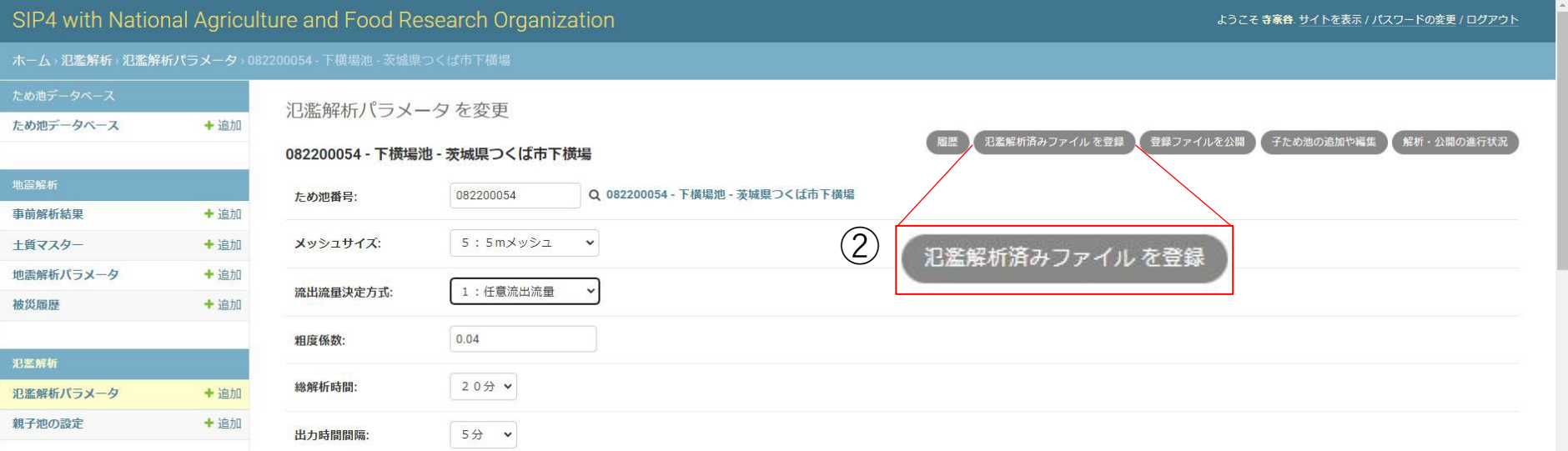

- ① 対象のため池において、氾濫解析パラメー タ編集画面を開きます。
- ② 氾濫解析パラメータ編集画面右上の【氾濫 解析済みファイルを登録】をクリックする とファイルアップロード画面に遷移します。
- ③ ファイルアップロード画面の【ファイル選 択】ボタンをクリックし、アップロードす るファイルを選択します。
- ④ 【アップロード】ボタンをクリックすると 選択したファイルがアップロードされ、 ファイルの登録が完了します。(ハイドロ CSVファイルのアップロードはここで終了 です。)

#### Ministry of Agriculture, Forestry and Fisheries ホーム> 氾濫解析済みファイル登録 氾濫解析済みファイル登録  $\mathcal{L}(3)$ ファイル選択 選択されていません  $\mathcal{L}(4)$  アップロード 戻る **ハイドロCSVファイルのファイル形式** 3.31.851.9 ファイル構成 120 6.637037  $1.50$ 9.955555 ・1列目:経過時間(単位・秒) 13,27407 1659259 1991111 ・2列目:時間ごとの流量(単位:㎡/sec) 23 22 96 3 26,54815 ファイル名 29.86662 時間[sec] 流量[m<sup>1</sup>/s] ・ため池番号-H\_HYDROGRAPH.csv 720 39.82222 43.14074 780 なお、任意のハイドロCSVファイルを事前 にアップロードせずに「1:任意流出流量」 <sup>驚</sup>、<br>を選択した場合、流出量は0で計算される。 ■ ■ ■ 11 にアップロードせずに「1:任意流出流量」

#### **3-5.氾濫解析パラメータの基本設定⑤**

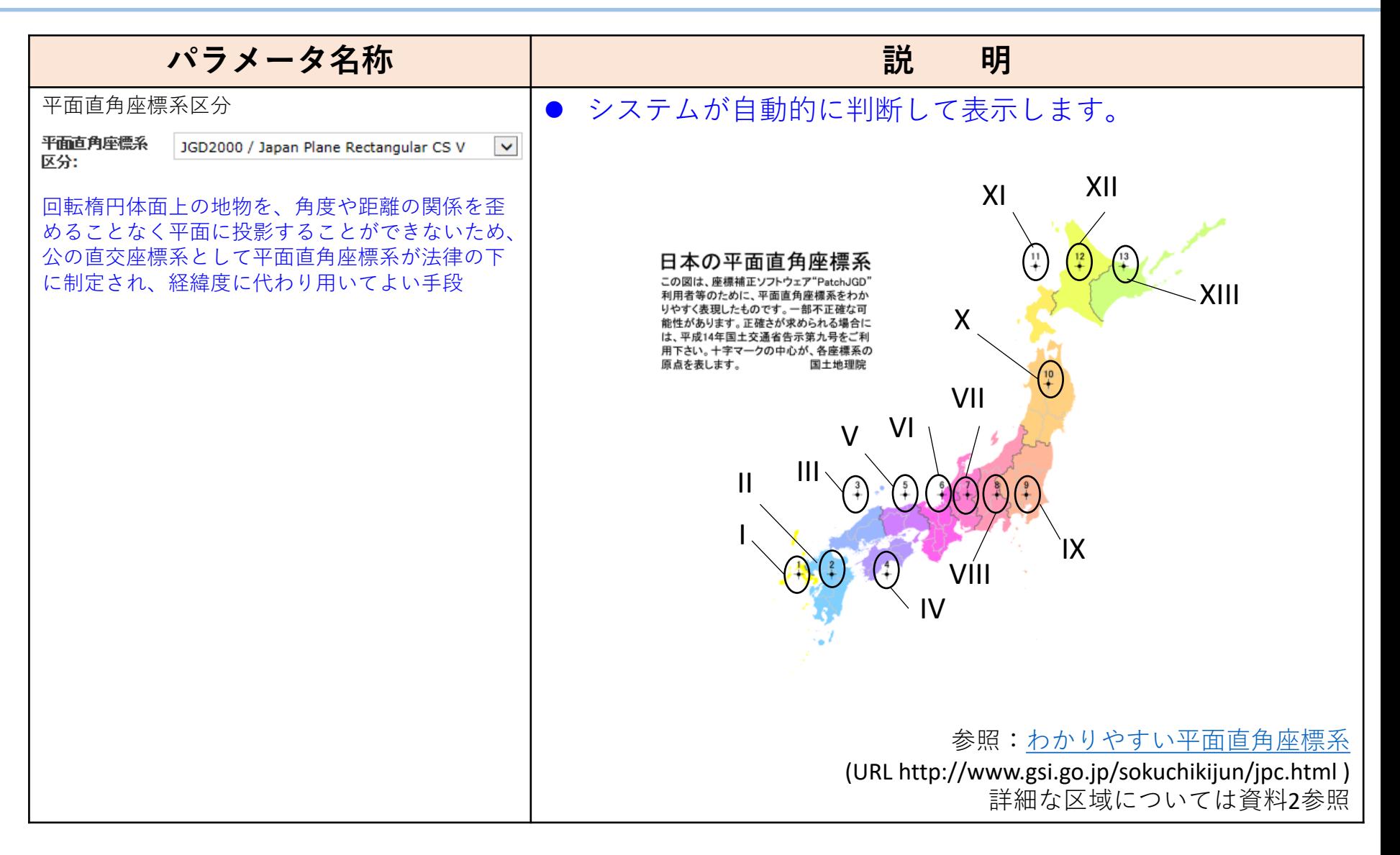

#### [わかりやすい平面直角座標系](http://www.gsi.go.jp/sokuchikijun/jpc.html#8) - GSI HOME PAGE - 国土地理院(http://www.gsi.go.jp/sokuchikijun/jpc.html#8)

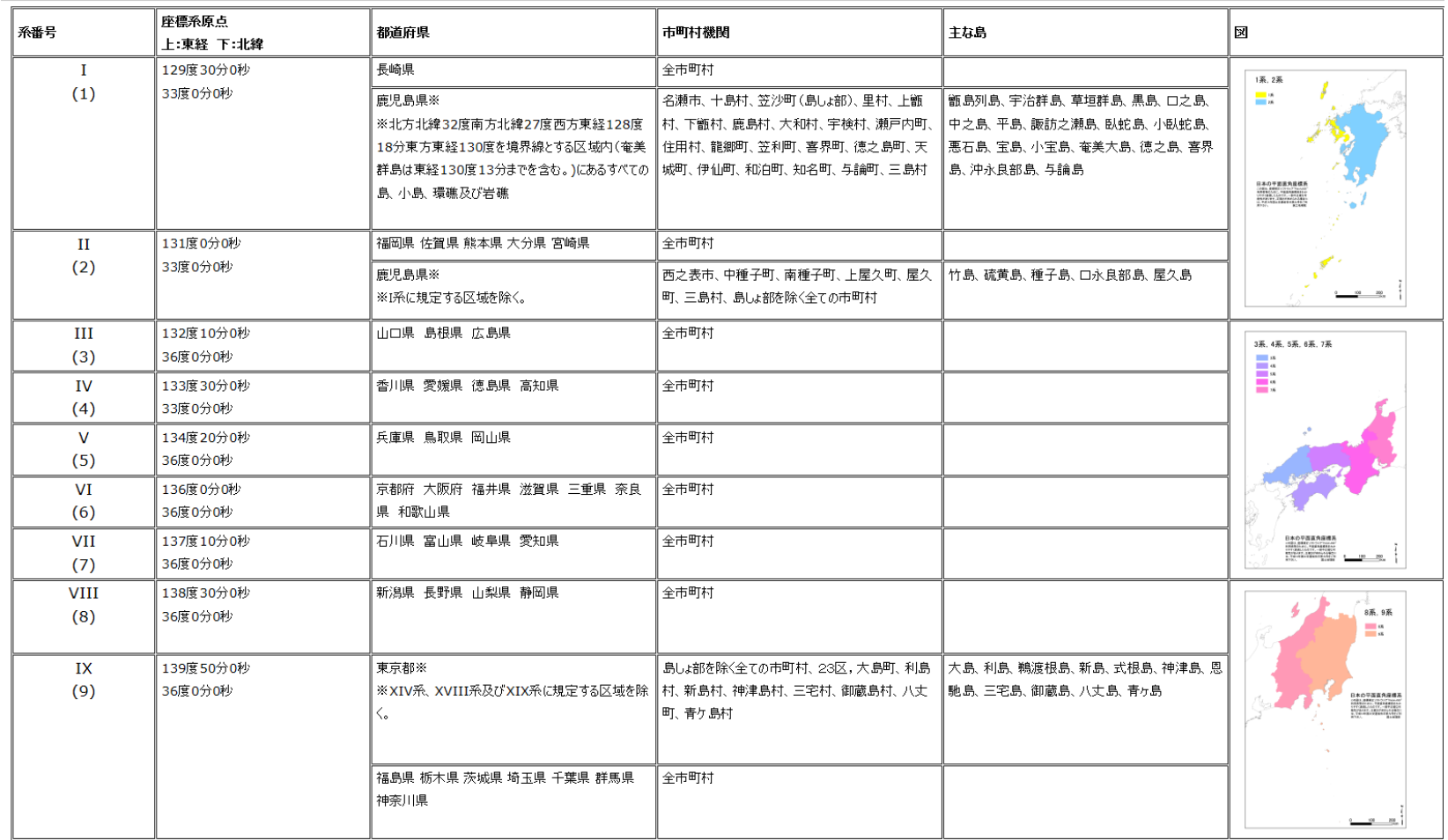

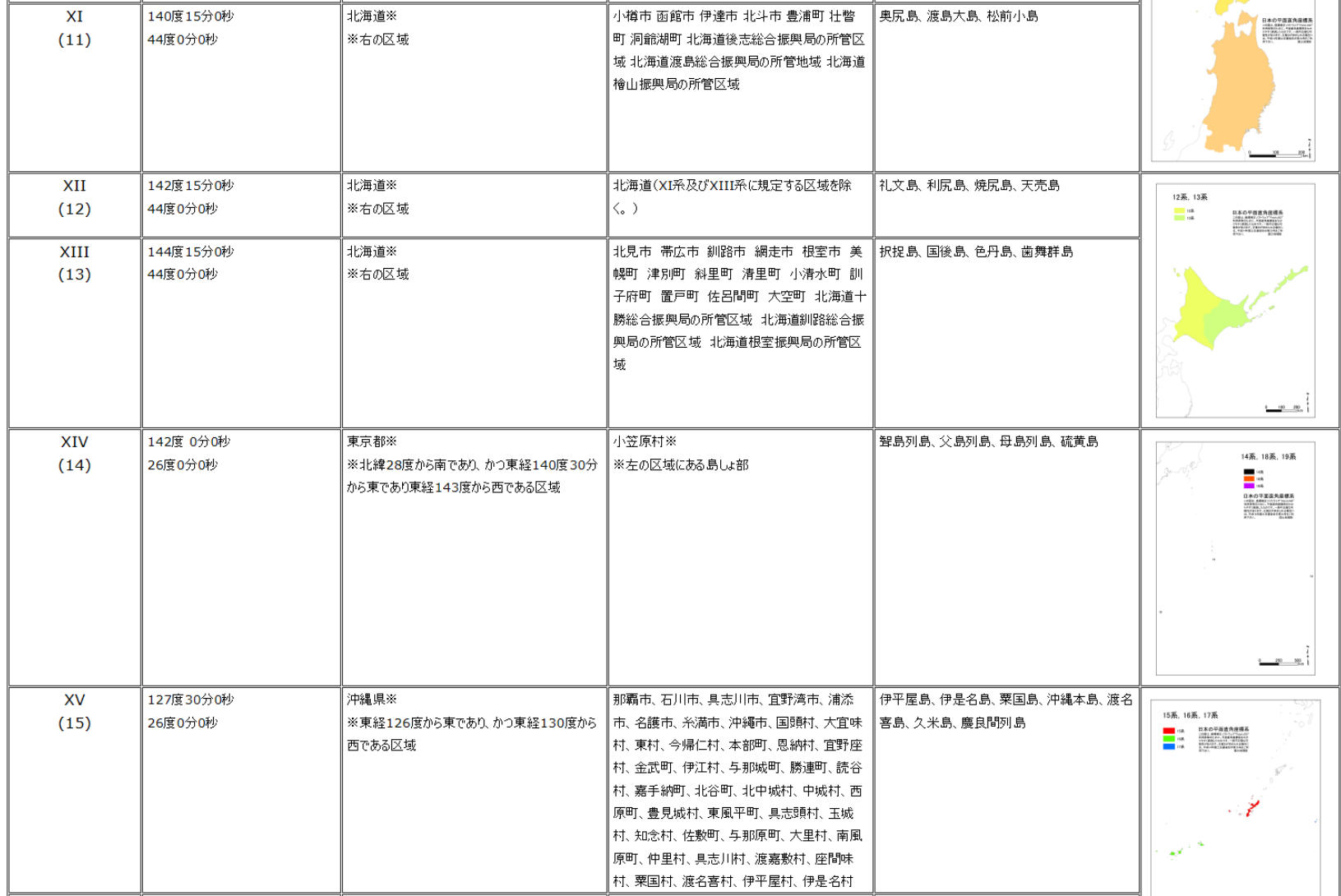

#### **資料1.平面直角座標系の区域**

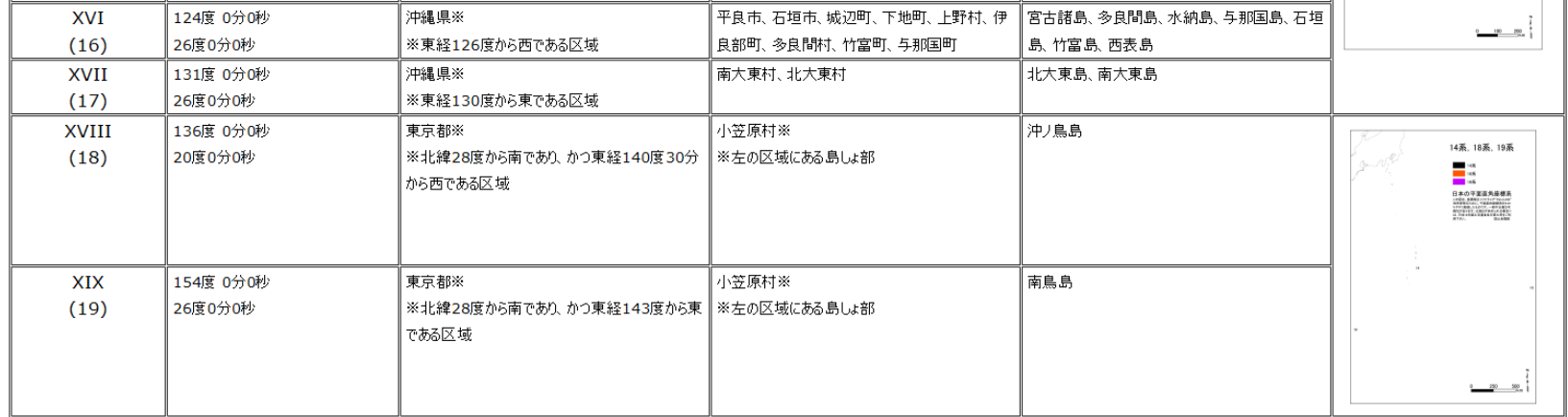

#### **3-6.氾濫解析パラメータの基本設定⑥**

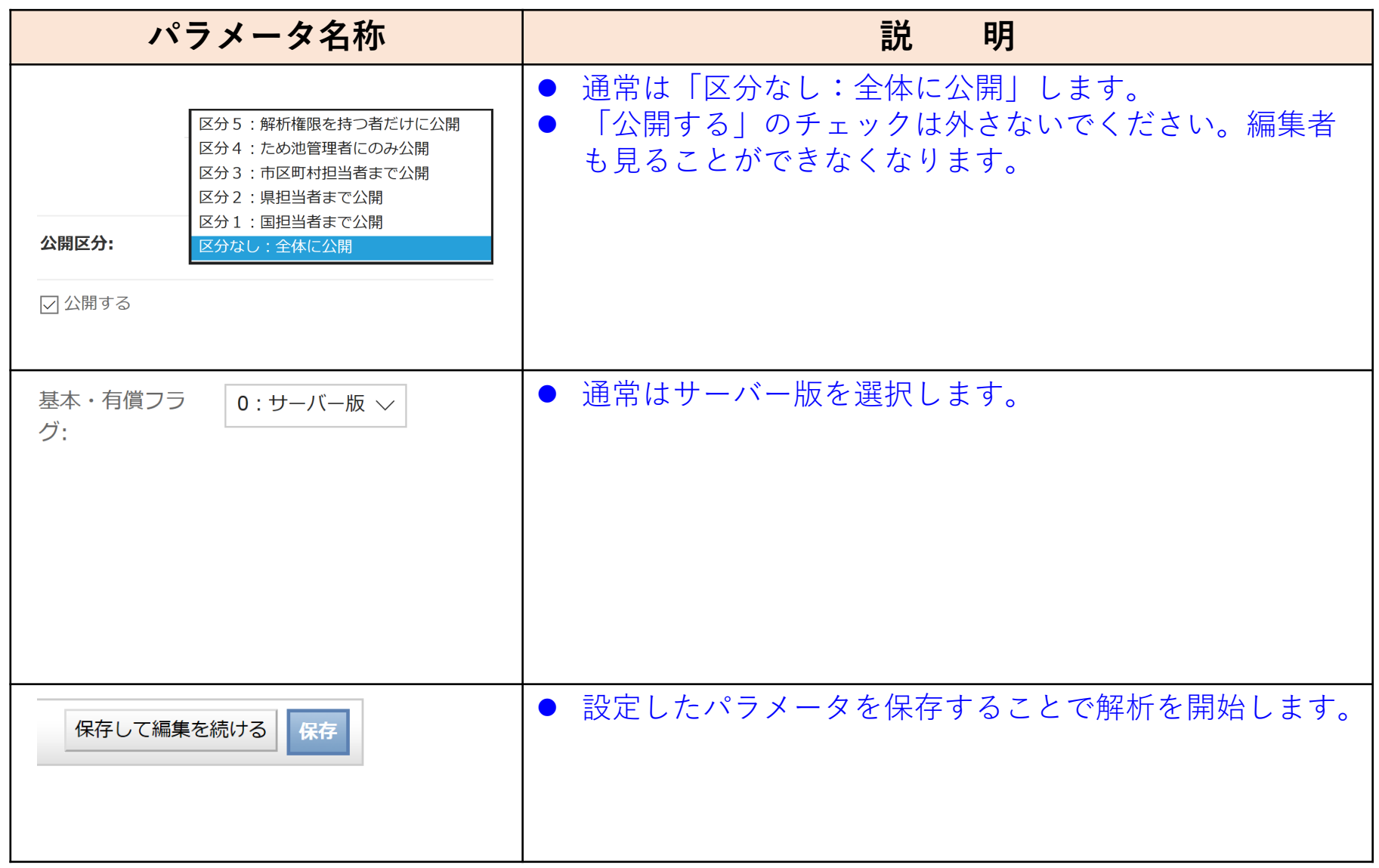

#### **3-7.再解析が必要な例**

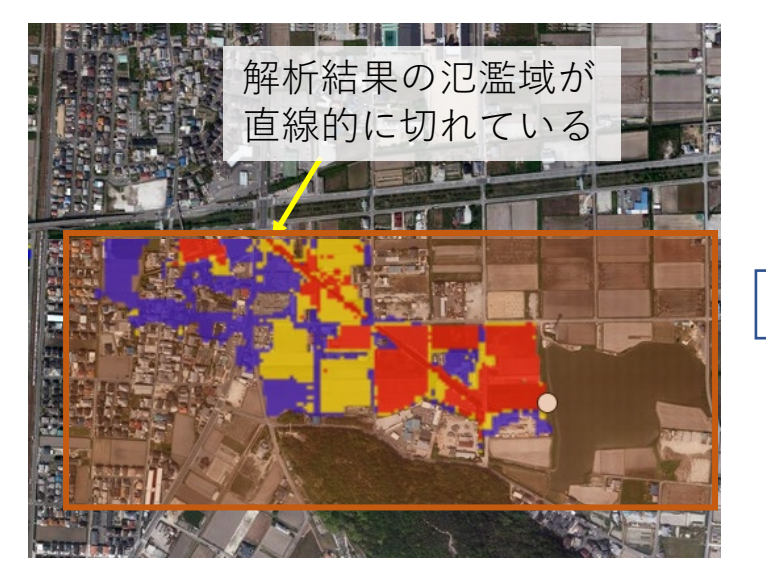

氾濫域が直線で切れたように表示された場合は、 設定した解析範囲が小さかったことになります。

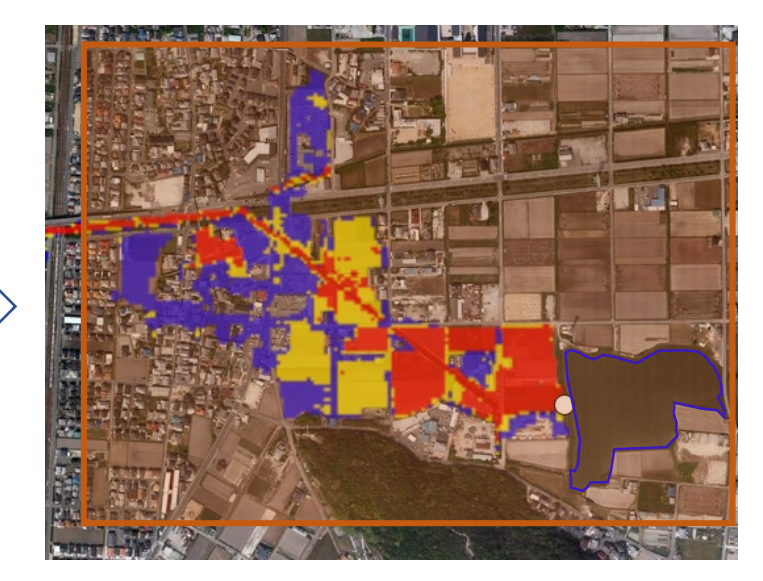

解析範囲を広げて再度解析を行うと、自然な氾 濫域の結果が算定されます。

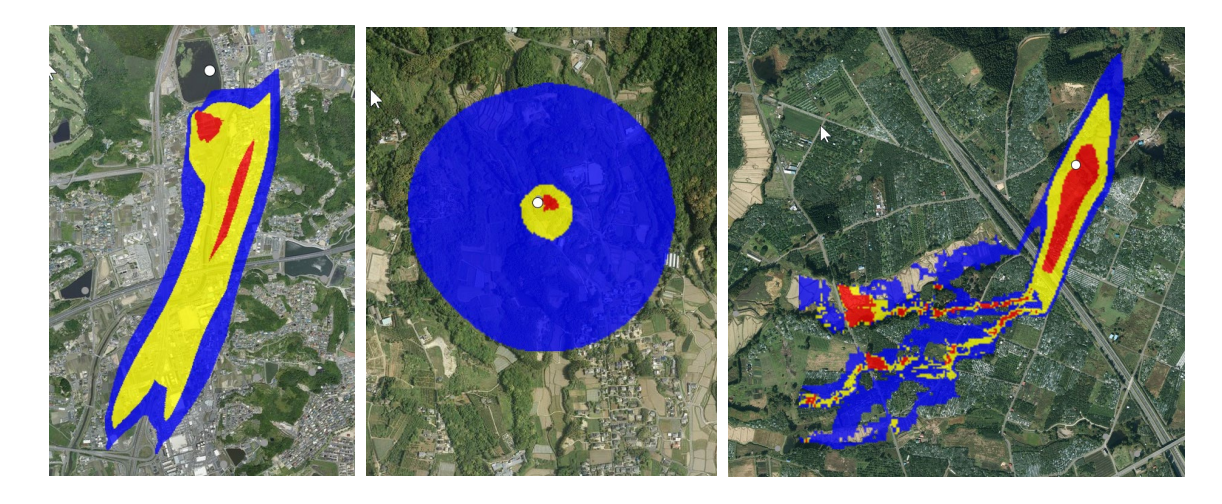

明らかに地形に合わない解析結果は、 解析を行った場所に5mメッシュの数 値標高データが国土地理院から提供 されていないことを意味しています。 このような場合は、メッシュサイズ の設定を5mから10mに変更して解析 をやり直します。(メッシュサイズ の公開範囲については資料2参照)

#### **資料2.数値標高データ(メッシュサイズ)**

10mメッシュよりも5mメッシュの方が解析結果の精度が高いため、5mメッシュがある地域では、 5mでの解析をお願いします。

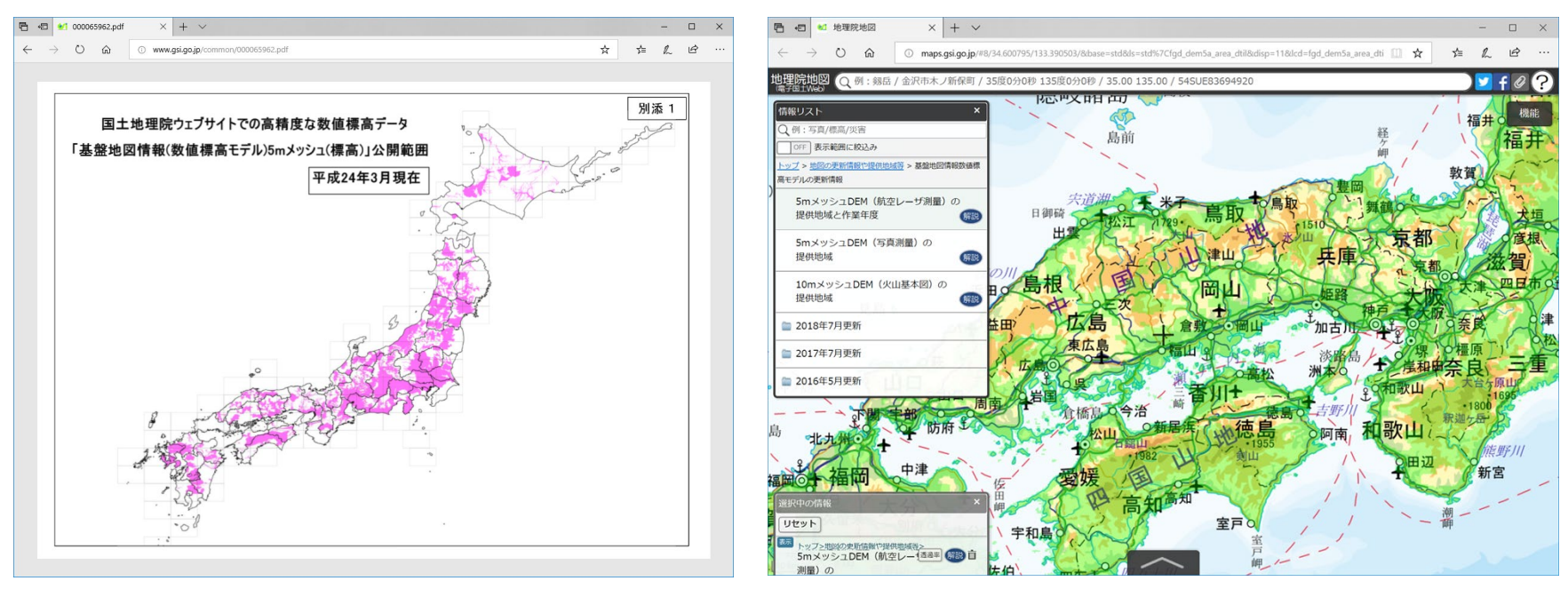

国土地理院 高精度な数値標高データ公開範囲 http://www.gsi.go.jp/common/000065962.pdf

基盤地図情報ダウンロードサービス https://fgd.gsi.go.jp/download/menu.php 「数値標高モデル:データの説明」内の 5mメッシュ「地理院地図で見る」を選択

### **4.氾濫解析の結果を確認する**

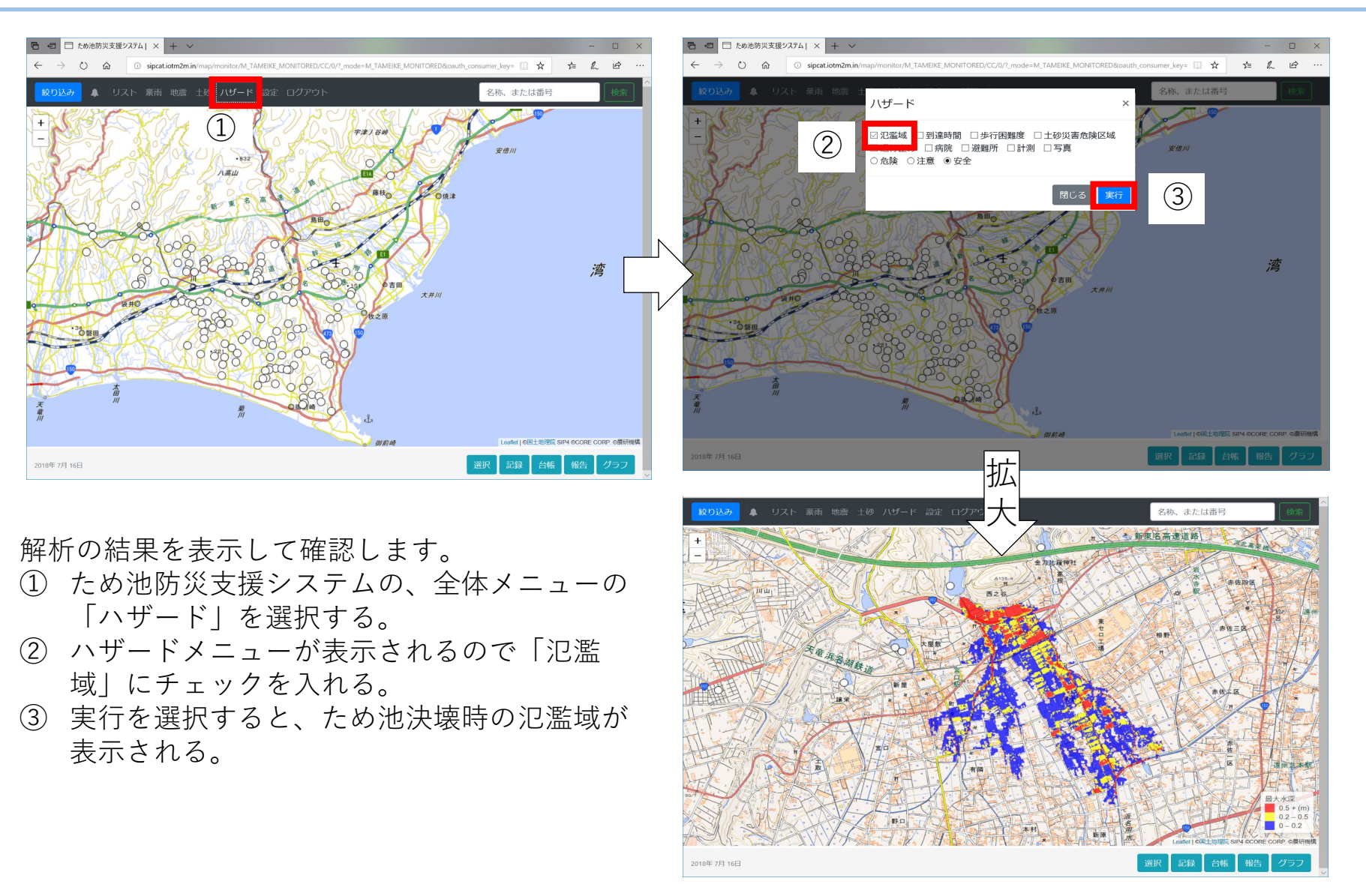

#### **5-1 .親子(重ね)ため池の連鎖決壊**

連鎖決壊アルゴリズムの開発(以下の手順を連鎖決壊アルゴリズムとしています。)

- ① 親子(重ね)ため池において、親池(上流側の池)が決壊した場合に貯水が流出し、 子ため池(下流側の池) へ流入します。
- ② 子ため池洪水吐からの放流を踏まえた子ため池貯水位の計算を行います。
- ③ 子ため池の貯水位が堤体天端を超える場合には「子ため池が決壊する」として計算し、 堤体天端を超えない場合は子ため池の洪水吐からの放流計算を行います。
- ④ 3つ以上のため池がある場合にも同様の手順で計算します。

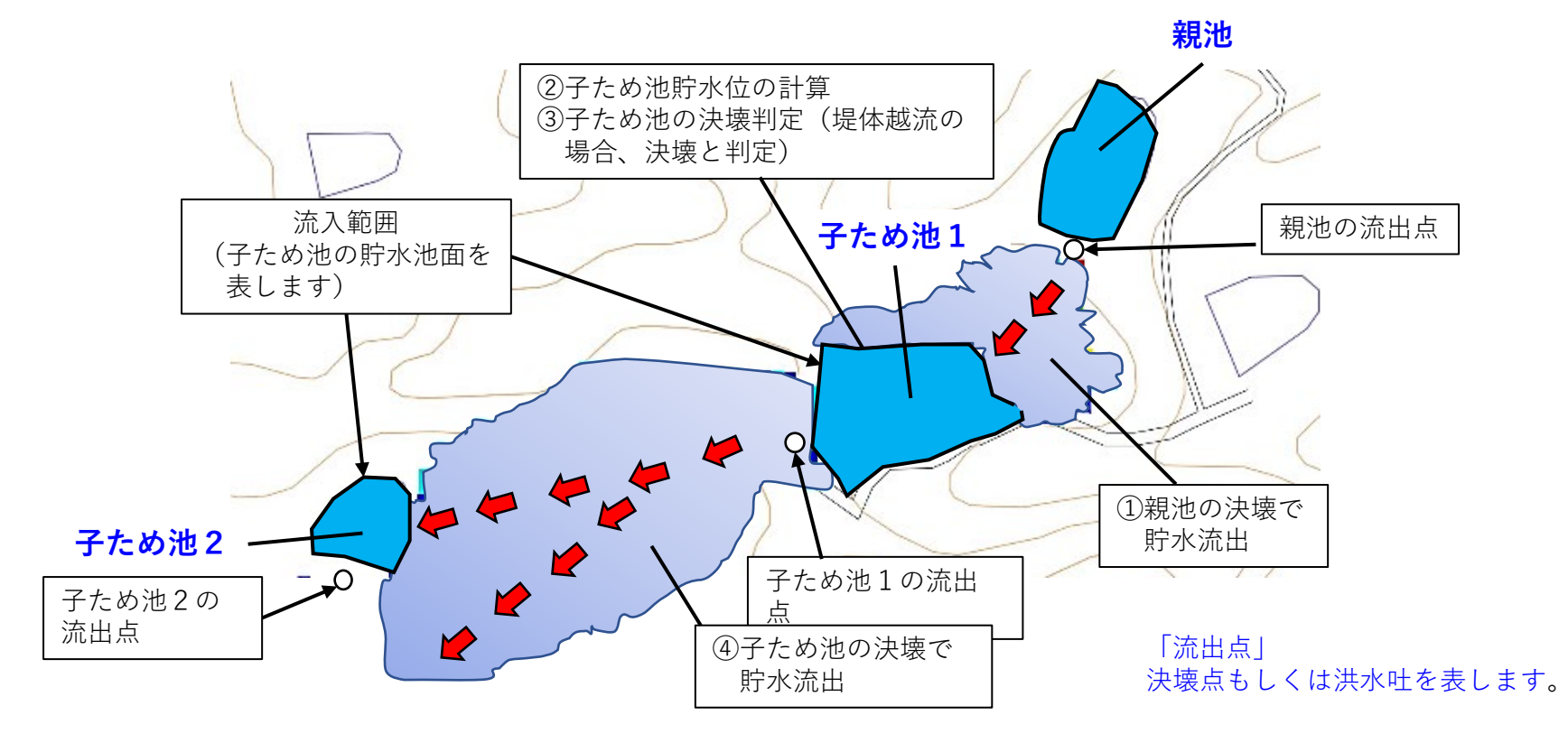

### **5-2.親子(重ね)ため池の連鎖決壊解析を開始する**

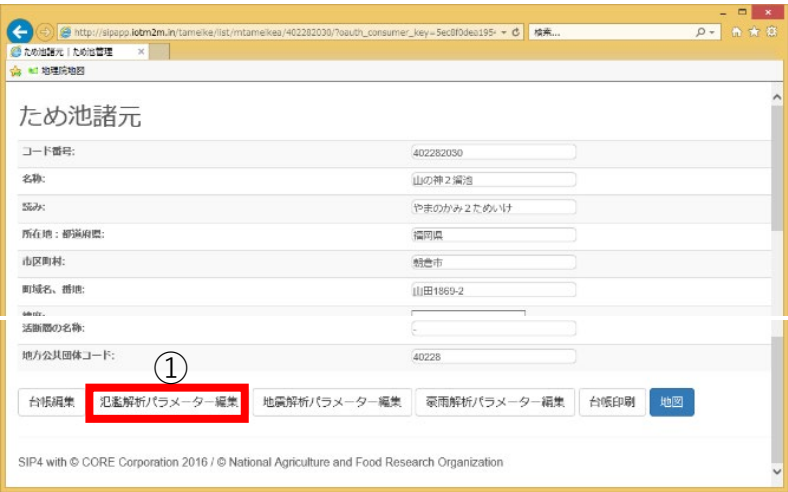

- ① 親池(上流側にある池)の台帳を表示し、「氾濫解析パ ラメーター編集」をクリックし、「氾濫解析パラメー ターを変更」画面を表示する。
- ② 親池の氾濫解析パラメータを設定する。(3-1.~3-7.参 照)解析範囲は子ため池の決壊を想定し、親池を起点 に子ため池を含む範囲で設定する。
- ③ 画面最下部の「保存して編集を続ける」ボタンを選択 する。
- ④ 画面右上の「子ため池の追加や編集」ボタンを選択し、 「親子池の設定を変更」画面を表示する。

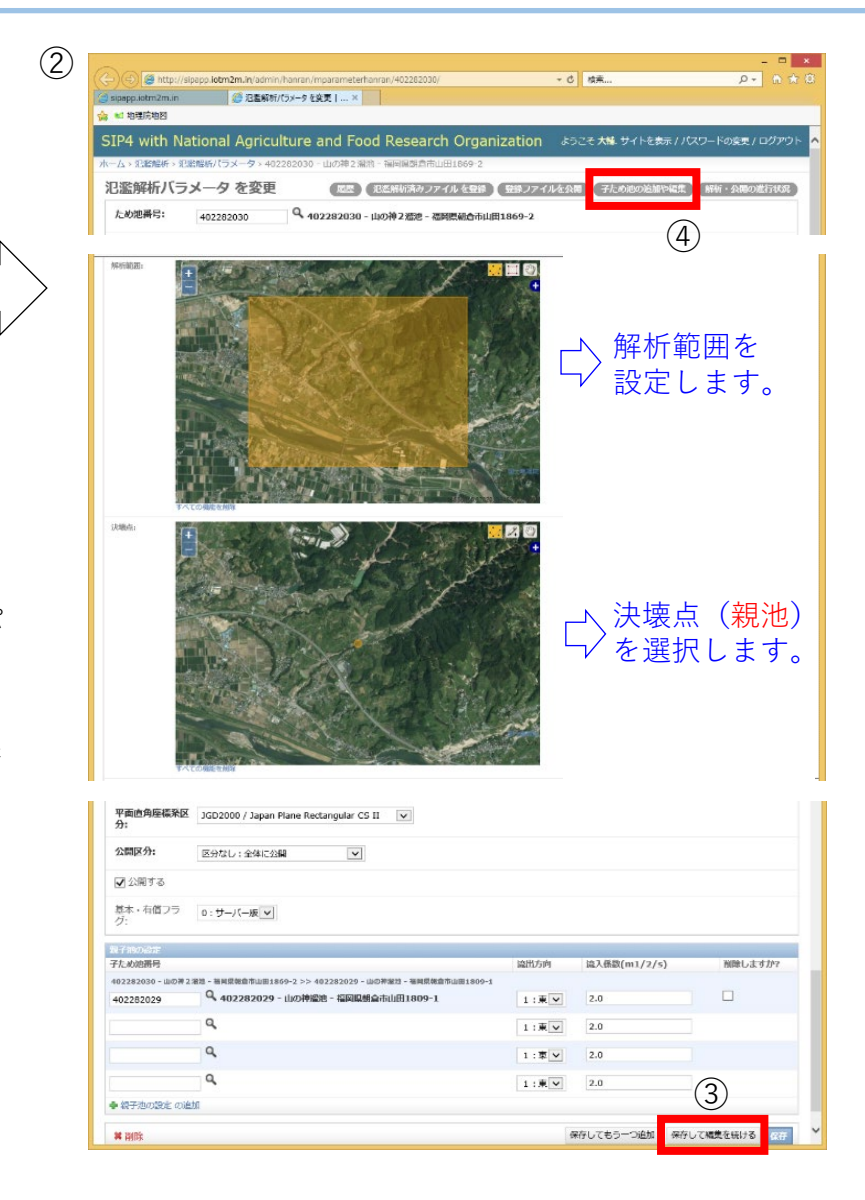

#### **5-3.親子(重ね)ため池の設定を変更する①**

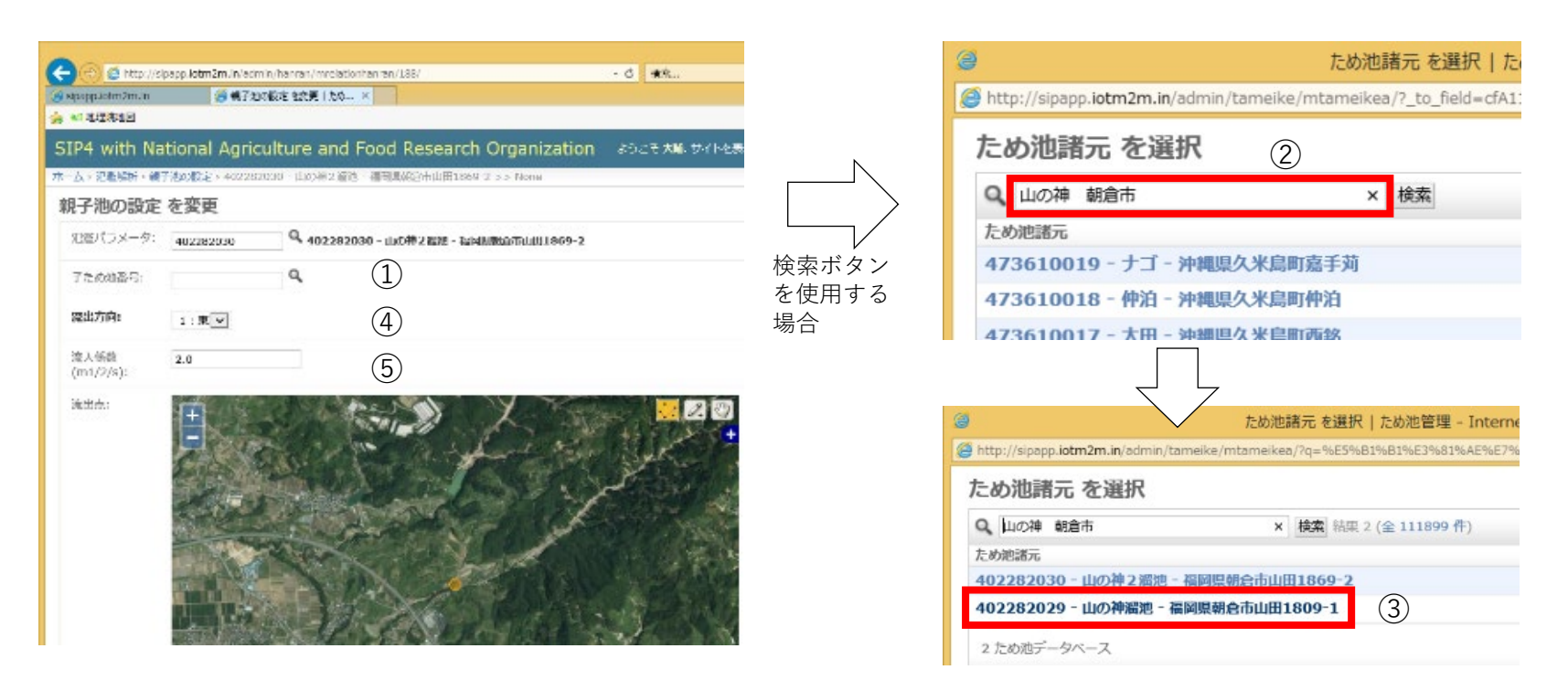

①親池に対応する子ため池を選択する。

子ため池のため池コードを入力するか、検索ボタンを選択する。 ②検索ボタンを選択した場合、ため池名称等の検索条件を入力し検索を行う。 ③該当する子ため池を選択する。

- ④「流出方向」を設定する。子ため池が決壊した場合に決壊水がどちらの方向に流れ出 すかを東西南北で設定する。(P10参照)
- ⑤「流入係数」とは洪水吐の流入係数である。(初期設定(2.0)で問題ありません)

## **5-4.親子(重ね)ため池の設定を変更する②**

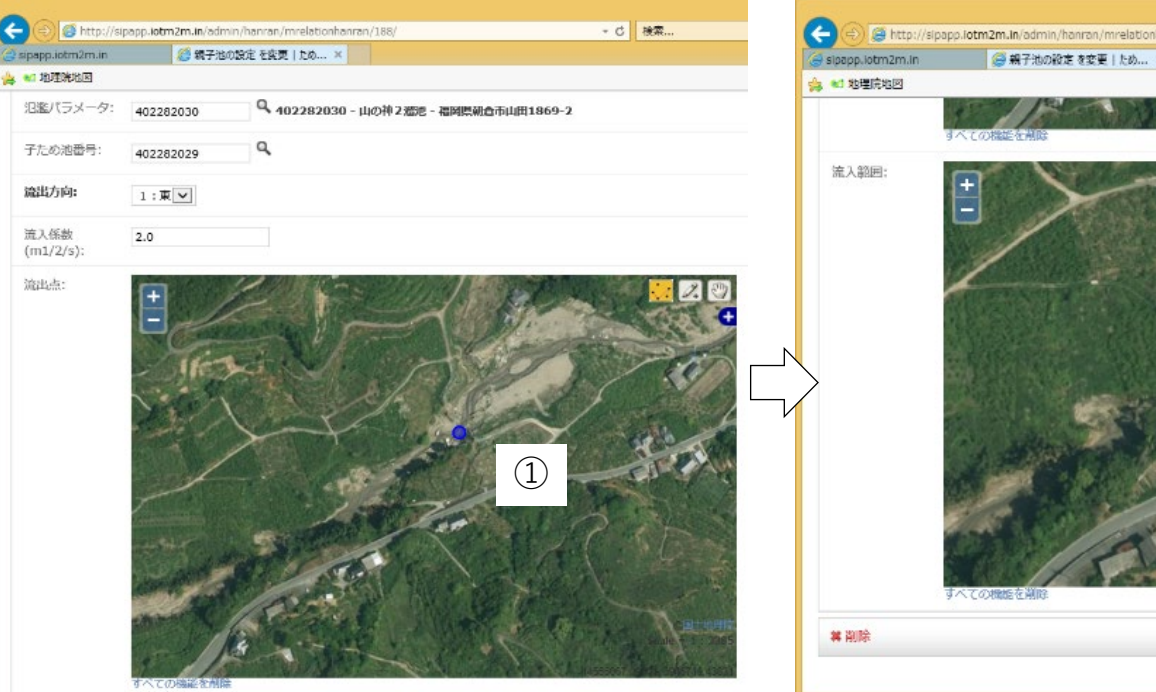

- ① 子ため池の流出点(子ため池が決壊した場合の決 壊点)を設定する。表示画面では親池で設定した 決壊点のままなので、子ため池の堤体の下流法先 付近にドラッグして移動する。(P10参照)
- ② 子ため池の流入範囲を設定する。地図右上の矩形 アイコン 口で子ため池の貯水面を囲んでから、 多角形アイコン ... を選択し、水面の形に設定す る。
- ③ 「保存」ボタンで解析を開始する。
- ④ 子ため池を追加する場合(3連の池など)は「保 存してもう一つ追加」を押して設定を追加する。

解析エラーが生じたときは、以下の点を確認して再解析 してください。

 $(4)$ 

保存してもう一つ追加

②

- C 検索...

- ✔ 子ため池の「流出点」が「流入範囲」内に設定されて いる場合は、重ならないように設定してください。
- ✔ 子ため池の「流出点」と「流入範囲」が親池解析範囲 外に設定されている場合は、解析範囲に含まれるよう に設定してください。

③

保存して編集を続ける

 $x \cap -q$ 

### **5-5.親子(重ね)ため池の連鎖解析結果を確認する**

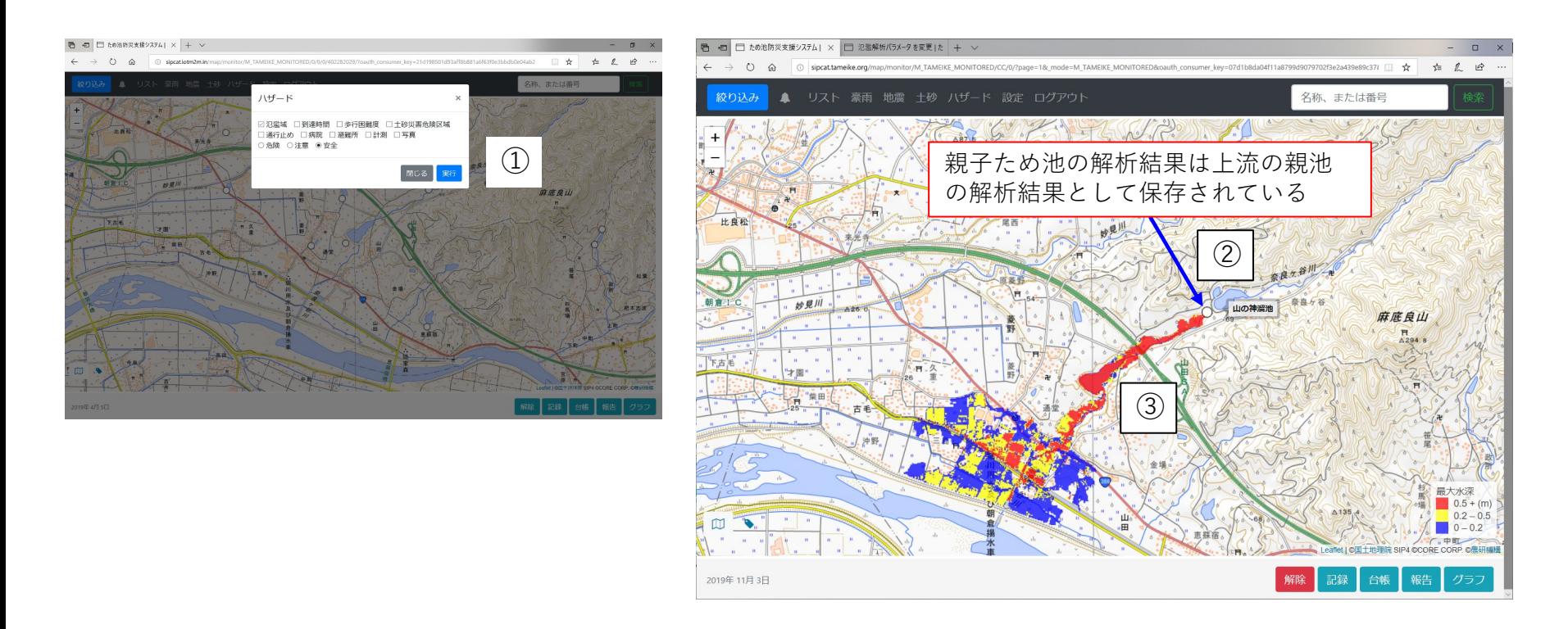

- 地図に戻り全体メニューのハザードを選択して、「氾濫域」にチェックをし、実行する。
- 設定した親子ため池の連鎖決壊の解析結果は、親池の氾濫解析結果として保存表示される。
- この例の場合は、親池が決壊し子ため池は決壊せずに、子ため池の洪水吐から流出して下流で 氾濫するという結果となっている。

#### **6-1.解析結果の登録準備~SIPOND**

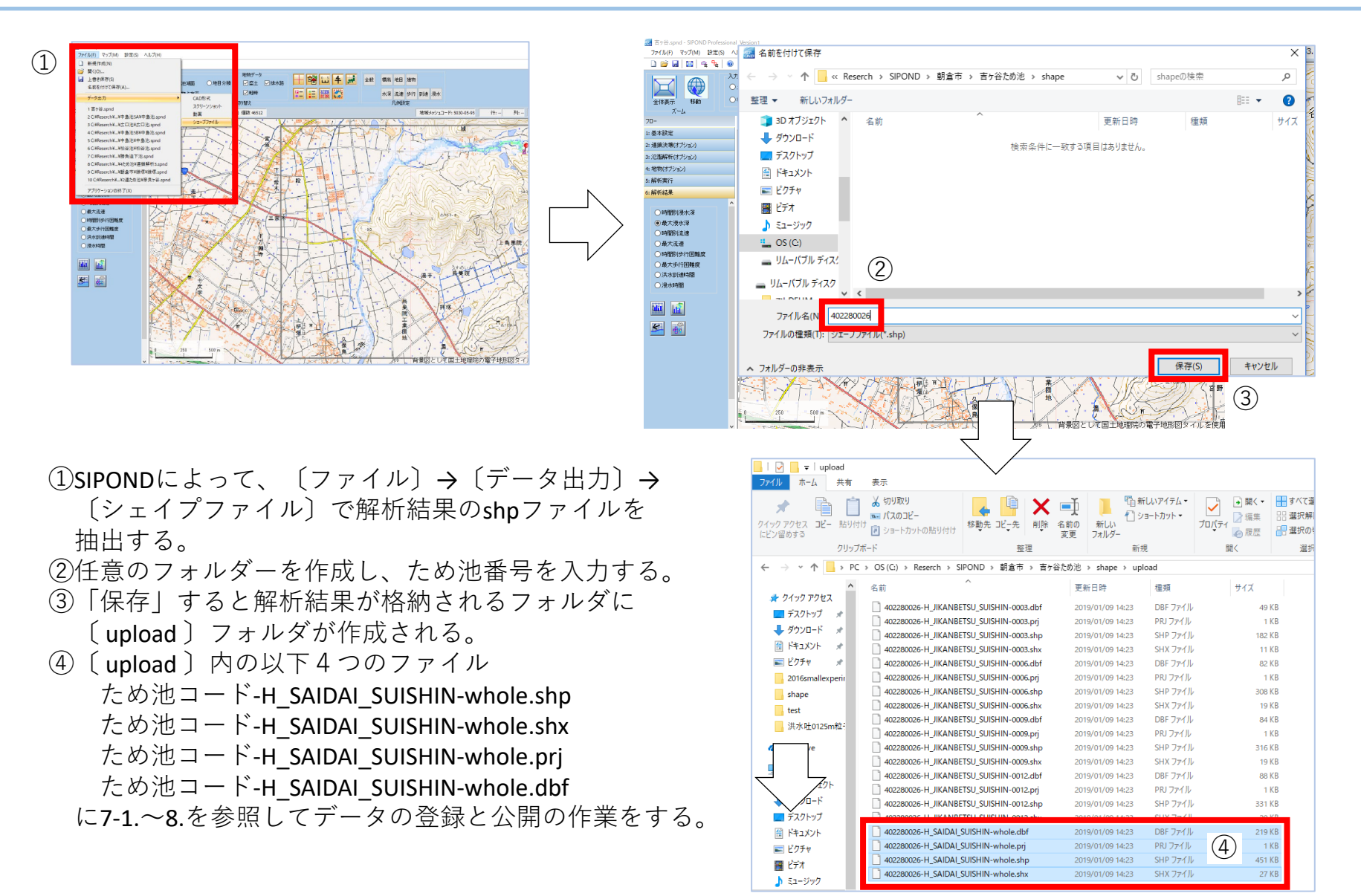

#### **6-2.解析結果の登録準備~旧版ため池DBハザードマップ**

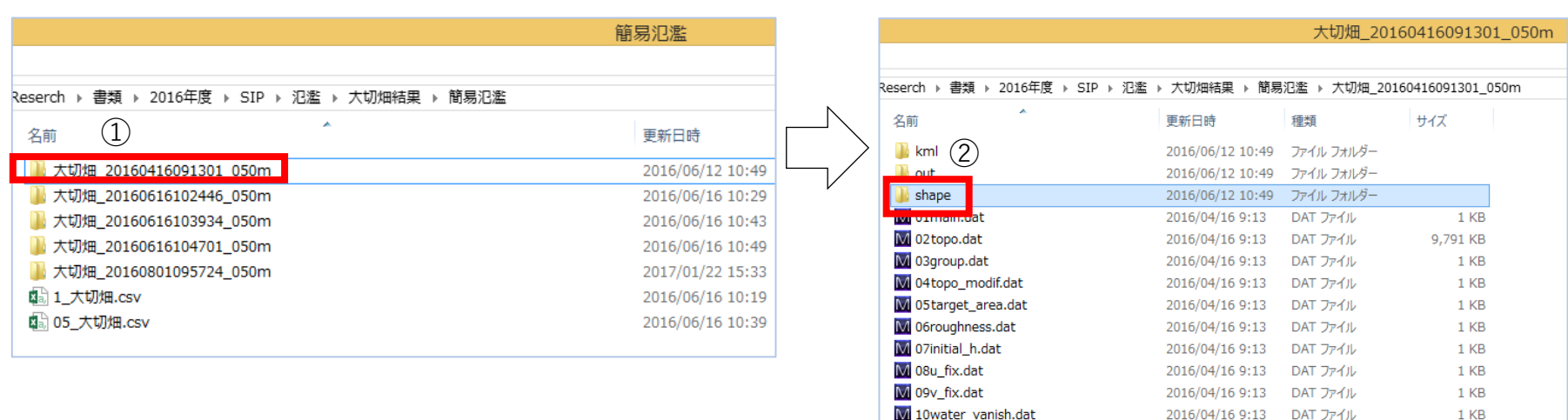

M 11hydro\_func.dat

- ①旧版ため池DBハザードマップによって掃出される解析 結果を選択する。
- ②シェイプファイルが含まれる「shape」フォルダーを 選択する。
- ③ 「 whole.shp」「whole.shx」「whole.prj」「whole.dbf」の 4つのファイルを他のフォルダーにコピーする。
- ④4つのファイルを下記のように名称を変更する。
	- ・whole.shp →ため池コード-H\_SAIDAI\_SUISHIN-whole.shp
	- ・whole.shx →ため池コード-H\_SAIDAI\_SUISHIN-whole.shx
	- · whole.pri → ため池コード-H\_SAIDAI\_SUISHIN-whole.prj
	- · whole.dbf → ため池コード-H\_SAIDAI\_SUISHIN-whole.dbf
- ⑤7-1.~8.を参照してデータの登録と公開の作業を行う。

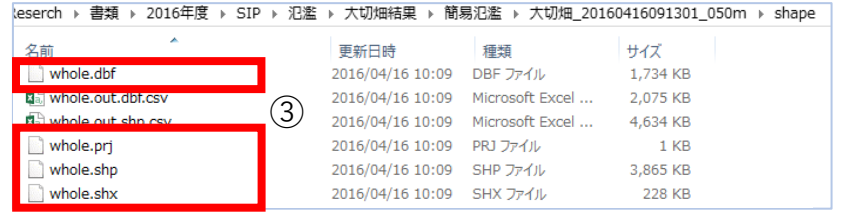

2016/04/16 9:13

DAT ファイル

6 KB

#### **7-1.解析結果をシステムに登録する①**

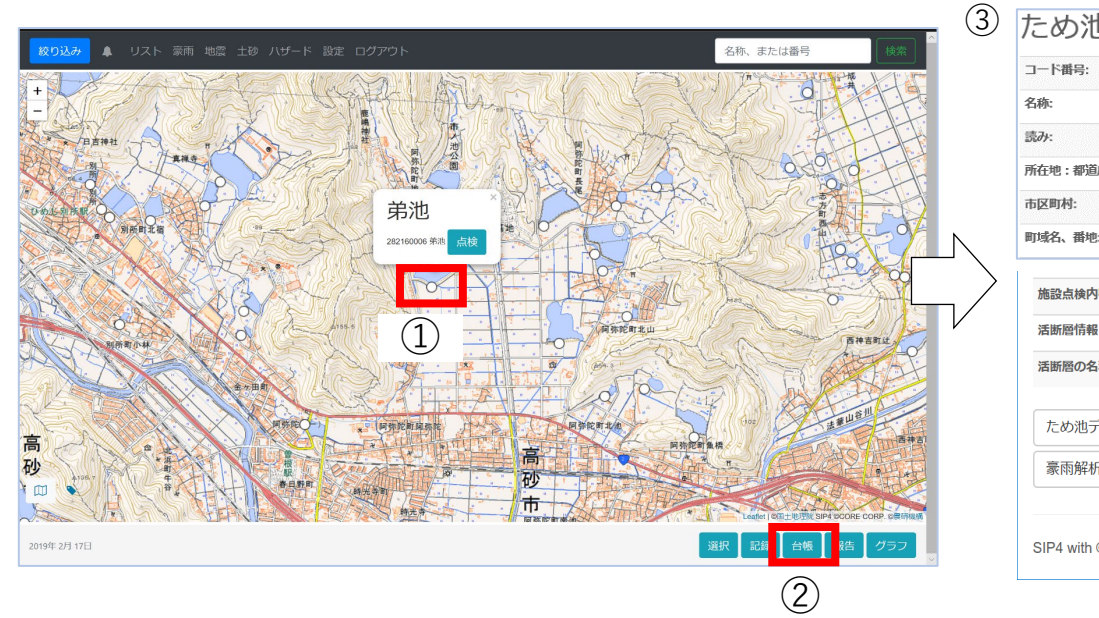

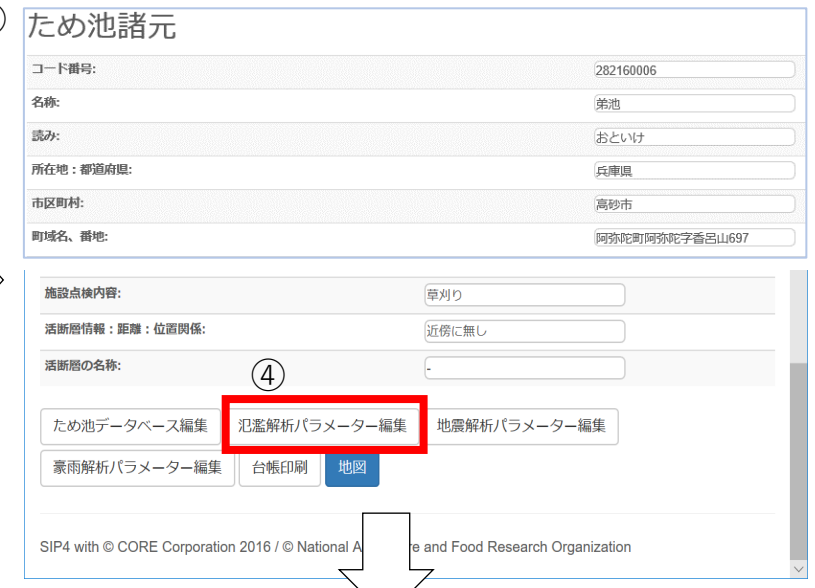

- アップロードしたいため池を選択する。
- 「台帳」を選択する。
- ため池台帳(ため池諸元)が表示される。
- ため池台帳の最下部の「氾濫解析パラメータ編集」 ボタンを選択する。
- サブメニューの「氾濫解析済みファイル登録 」ボタ ンを選択する。

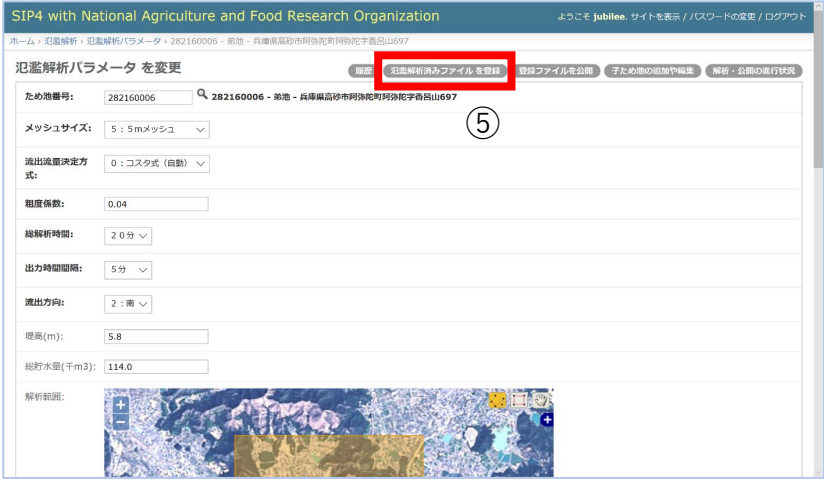

#### **7-2.解析結果をシステムに登録する②**

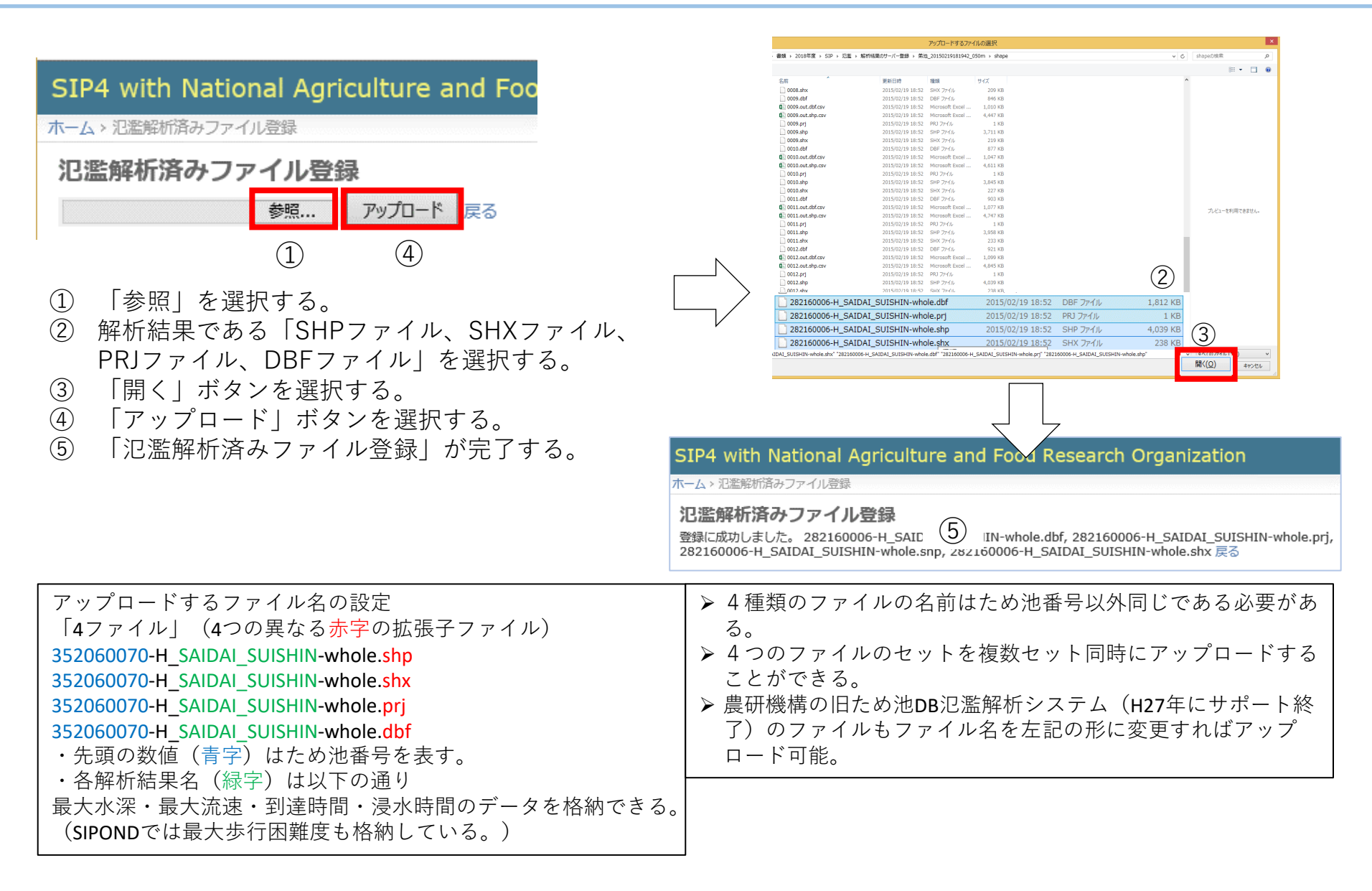

### **8.解析結果を公開する**

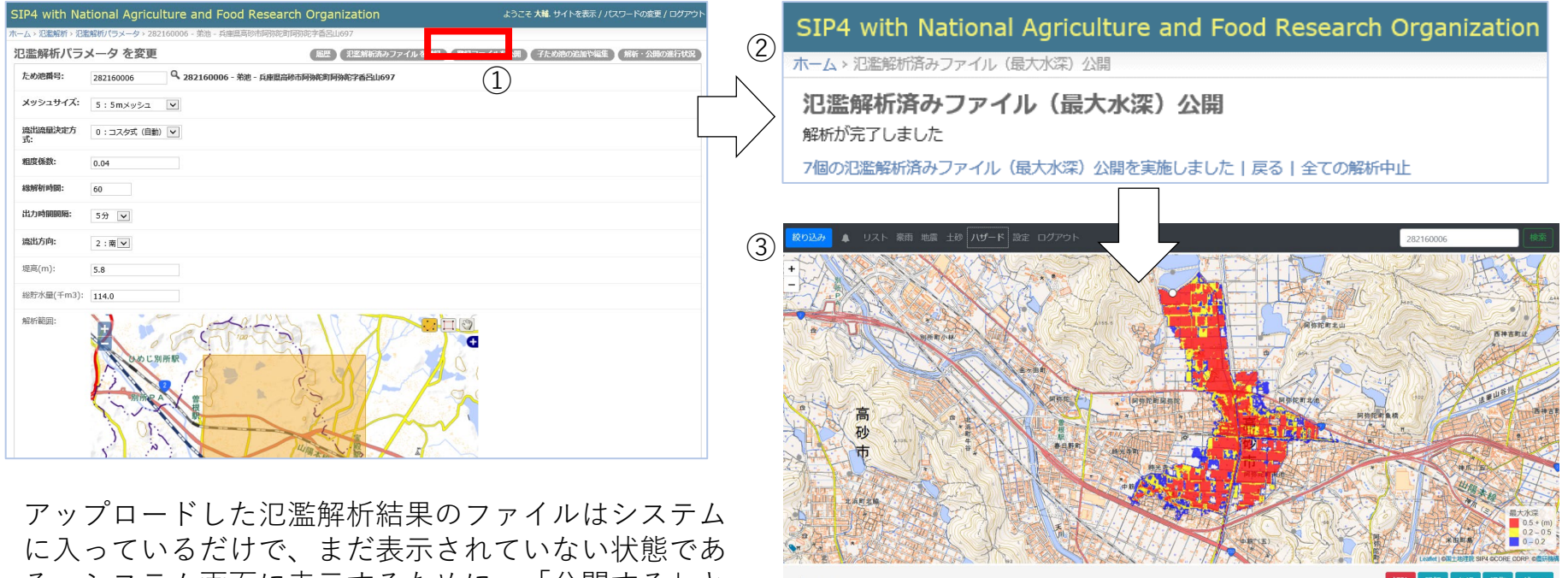

る。システム画面に表示するために、「公開する」と いう作業を行う。(ため池防災支援システムは行政機 関のみに閉じたシステムであるため、この作業で一般 には公開されない)

- ①氾濫解析パラメータ編集画面で「登録ファイルを公 開」ボタンを押す。
- ②公開が完了すると、「解析が完了しました」と表示 される。
- ③氾濫域(最大水深)が表示される。

(備考 )時間別について 「4ファイル」(4つの異なる赤字の拡張子ファイル) 232130127-H\_JIKANBETSU\_SUISHIN-0003.shp 232130127-H\_JIKANBETSU\_SUISHIN-0003.shx 232130127-H\_JIKANBETSU\_SUISHIN-0003.prj 232130127-H\_JIKANBETSU\_SUISHIN-0003.dbf ・先頭の数値(青字)はため池番号を表す。 ・各解析結果名(緑字)は以下の通りである。 時間別水深: JIKANBETSU\_SUISHIN, 時間別流速: JIKANBETSU\_RYUUSOKU 時間別歩行困難度: JIKANBETSU HOKOU KONNANDO ・各経過ユニット(茶字)は以下の通りである。0003=15分 後,0006=30分後,0012=60分後。

#### **.ため池防災支援システムとSIPONDを連携する**

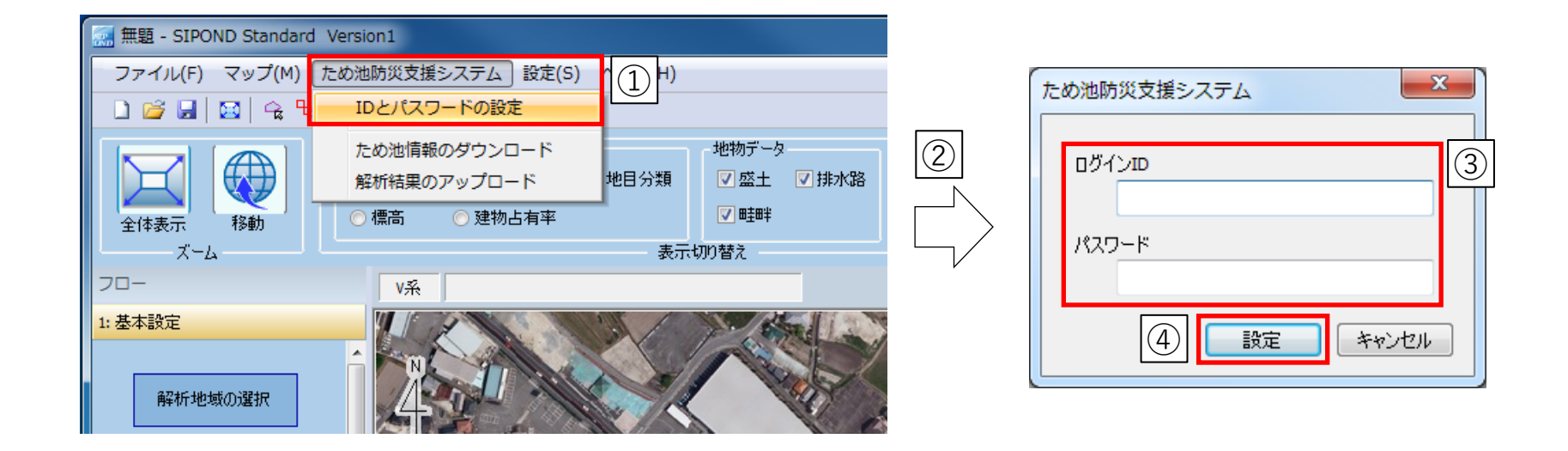

- 「ため池防災支援システム」タブの「IDとパスワードの設定」を選択する。
- 「ため池防災支援システム」画面が表示される。
- 「ログインID(ユーザー名)」と「パスワード」を入力する。
- 「設定」ボタンを選択するとため池防災支援システムと通信を行うための「ログインID」と「パスワード」 が設定される。

#### **10-1.SIPONDに解析パラメータをダウンロード①**

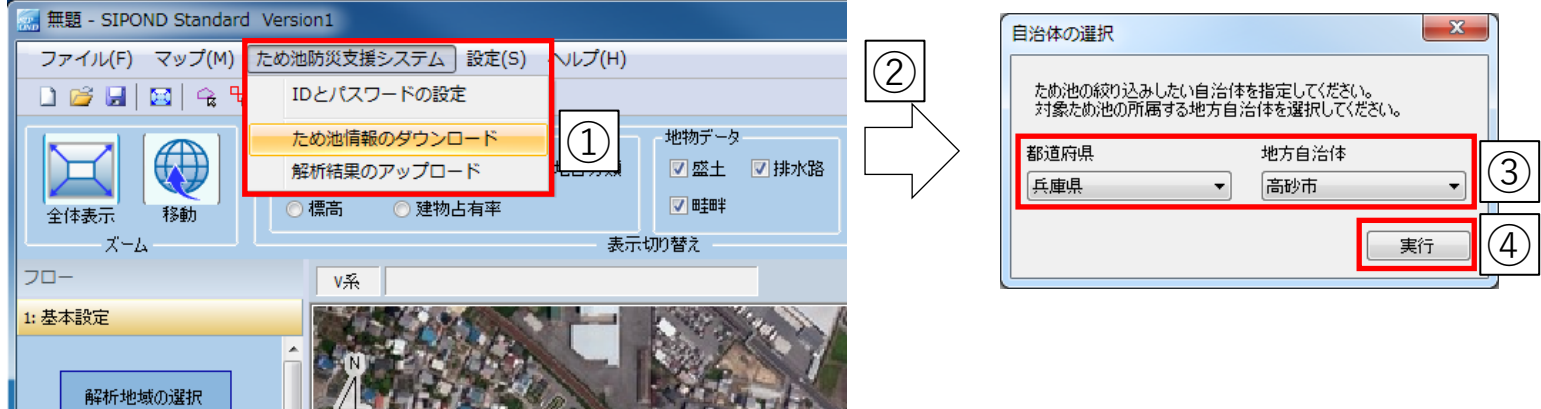

ため池防災支援システムから、ため池諸元の一部と氾濫解析パラメータがCSV形式でSIPONDにダ ウンロードできます。

■ため池諸元

・ため池番号 ・ため池名 ・所在地 ・所在地(緯度、経度) ・堤高 ・貯水量 ■解析パラメータ(単独決壊)

・ため池番号 ・解析時間 ・粗度係数 ・出力時間間隔 ・流量方式 ・メッシュ幅 ・貯水量 ・堤高 ・流出方向 ・解析範囲 ・破堤位置 ・平面直角座標系番号

① 「ため池防災支援システム」タブの「ため池情報のダウンロード」を選択する。

② 「自治体の選択」画面が表示される。

③ データをダウンロードしたい「都道府県」と「地方自治体」を選択する。

④ 「実行」ボタンを選択する。

#### **10-2.SIPONDに解析パラメータをダウンロード②**

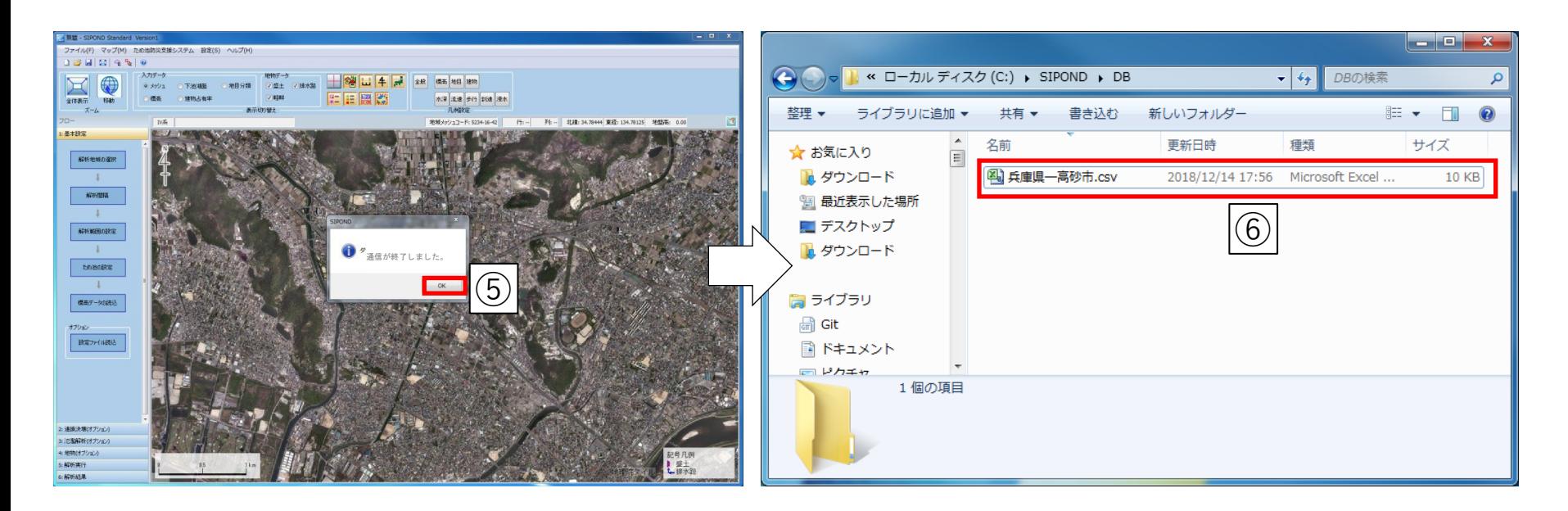

⑤ ダウンロードが終了したら「通信が終了しました。」のメッセージが表示されるので「OK」ボタンを 選択する。

※メッセージが表示されるまで時間がかかる場合があります。

⑥ SIPONDがインストールされているフォルダ「SIPOND」内の「DB」フォルダに以下のファイルが生成さ れるとダウンロードは完了です。(同名のファイルが存在する場合は上書き保存される。) ※生成されたファイルは自動で更新されません。

> ■生成されるファイル名称(CSVファイル形式) **【都道府県名】 ― 【自治体名】.csv** 例)兵庫県―高砂市.csv

#### **11.ダウンロードした解析パラメータをSIPONDに設定する**

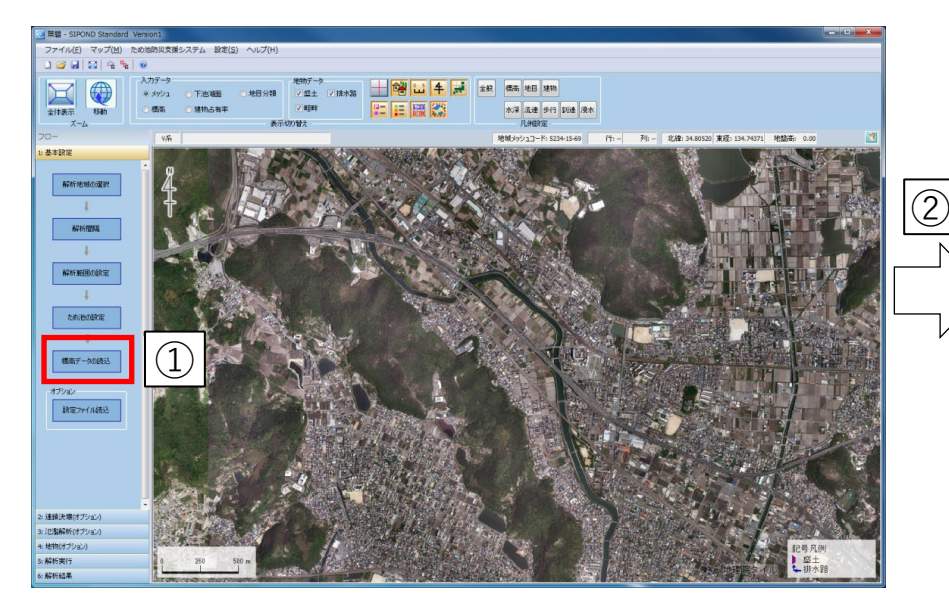

①「1.基本設定」の「設定ファイル読込」ボタンを押す。 ②ファイル選択画面が表示される。

③該当するファイル(12-2.⑥で生成されたファイル) を選択して「開く」ボタンを選択する。

例)C:¥SIPOND¥DB¥兵庫県―高砂市.csv

ため池一覧が表示される。

④解析するため池を選択。(複数選択不可) 座標系が正しくない場合は、正常に設定されません。

⑤「選択」ボタンを押すと各パラメータがSIPONDに設定 されます。

ダウンロードしたパラメータに異常値が含まれ、 正常に設定されない場合があります。

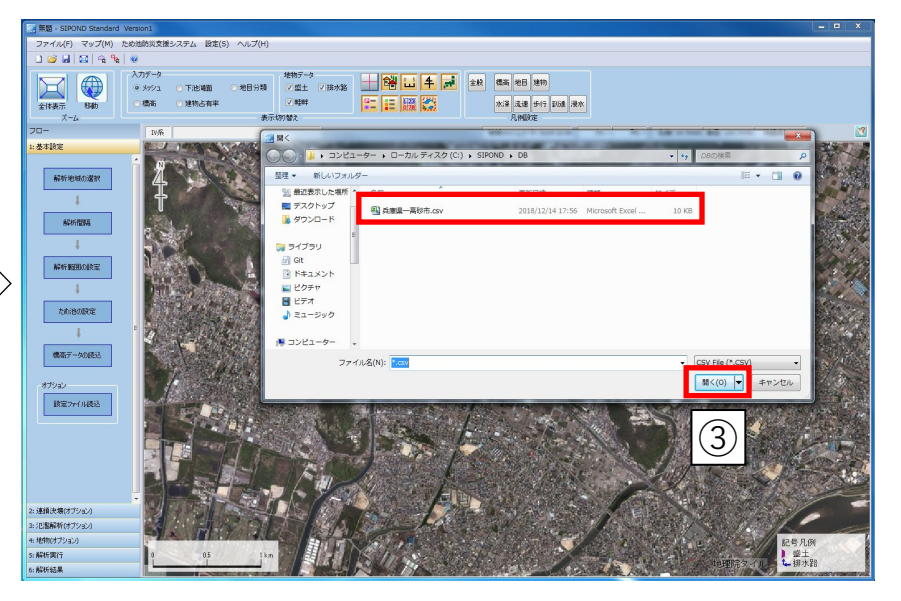

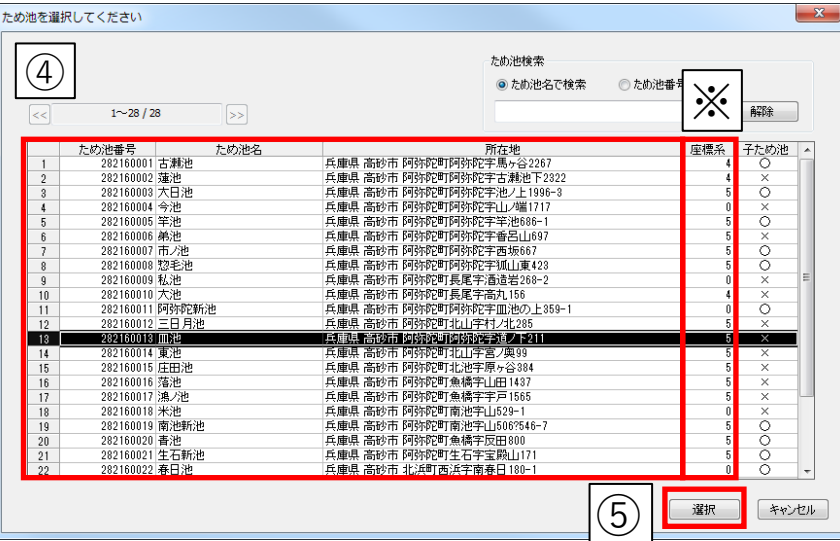

#### **12-1.SIPONDから解析結果をアップロード①**

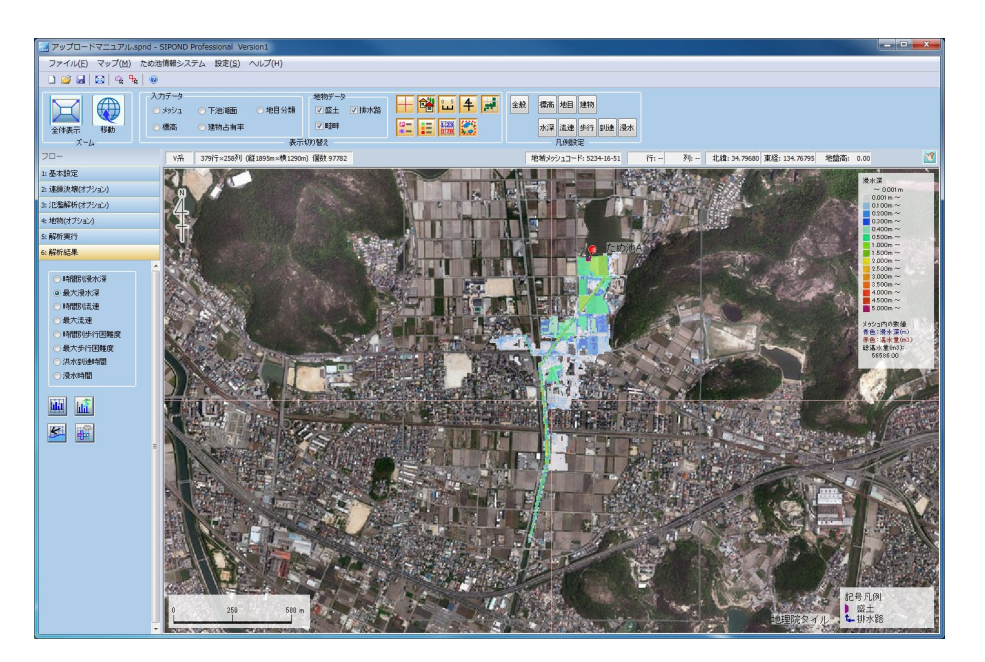

SIPONDで表示している解析結果(最大浸水深)と設定した以下のパラメータをため池防災支援システムに アップロードすることができます。

■解析パラメータ(単独決壊)

- ・ため池番号 ・解析時間 ・粗度係数 ・出力時間間隔 ・流量方式 ・メッシュ幅 ・貯水量
- ・堤高 ・流出方向 ・解析範囲 ・破堤位置 ・平面直角座標系番号

①SIPONDでため池の氾濫解析を実行

※ダウンロードされる解析パラメータには地盤高は含まれていません。

地盤高を設定して解析を実行してください。

#### **12-2.SIPONDから解析結果をアップロード②**

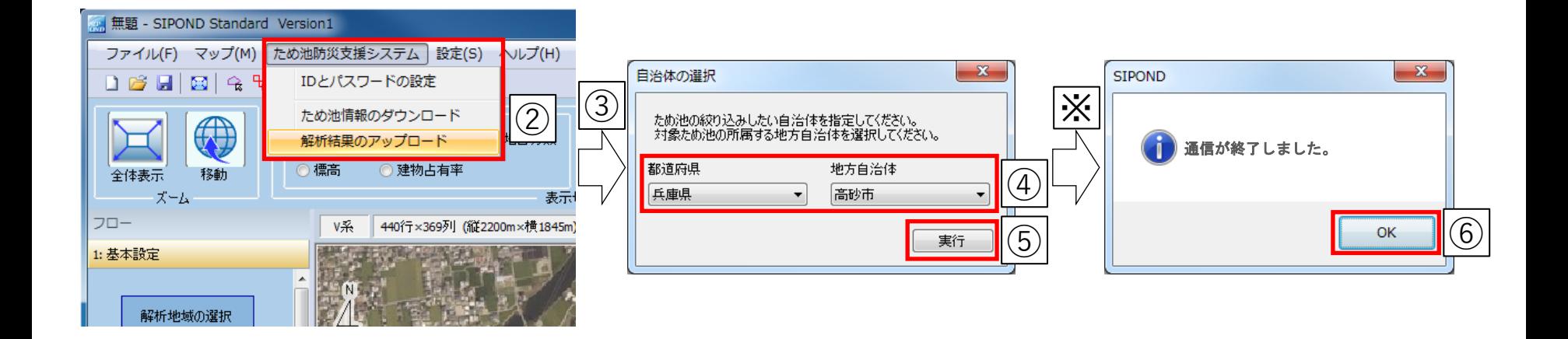

- ②「ため池防災支援システム」-「解析結果のアップロード」ボタンを押す。
- ③「自治体の選択」画面が表示される。
- ④「都道府県」と「地方自治体」を選択する。 ここで選択した自治体のため池一覧が表示されます。
- ⑤「実行」ボタンを押す。
- ⑥「通信が終了しました。」のメッセージが表示されるので「OK」ボタンを押す。 ※メッセージが表示されるまで時間がかかる場合があります。

#### **12-3.SIPONDから解析結果をアップロード③**

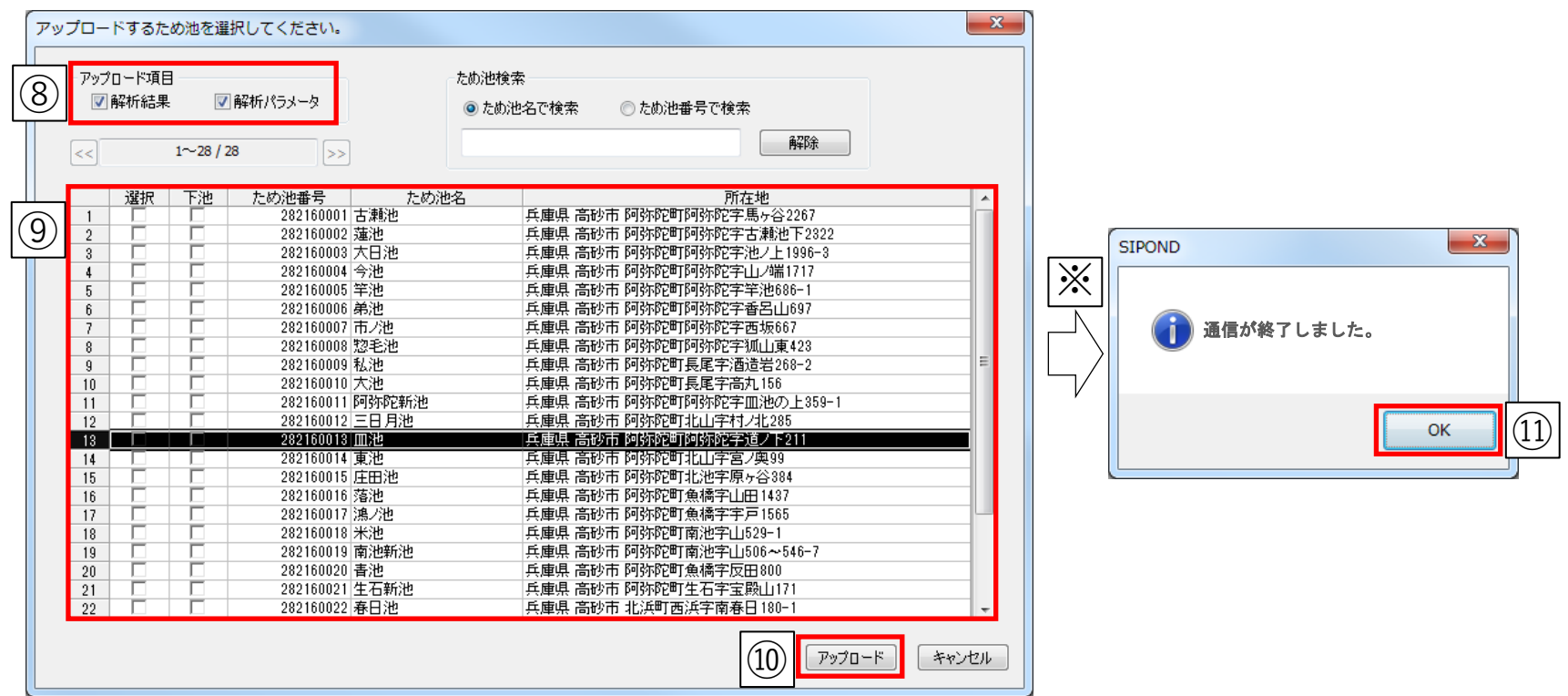

⑦ため池一覧が表示される。 ⑧アップロードする項目にチェックを入れる。 ⑨SIPONDで解析したため池を選択。(複数選択不可) ⑩「アップロード」ボタンを選択する。 ⑪「通信が終了しました」のメッセージが表示されるとアップロードは完了です。 「OK」ボタンを選択してメッセージの表示を閉じてください。

※メッセージが表示されるまで時間がかかる場合があります。